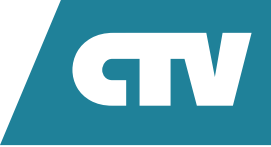

# **МОНИТОР ВИДЕОДОМОФОНА**  CTV-iM730W Cloud 7

# ИНСТРУКЦИЯ ПО ЭКСПЛУАТАЦИИ

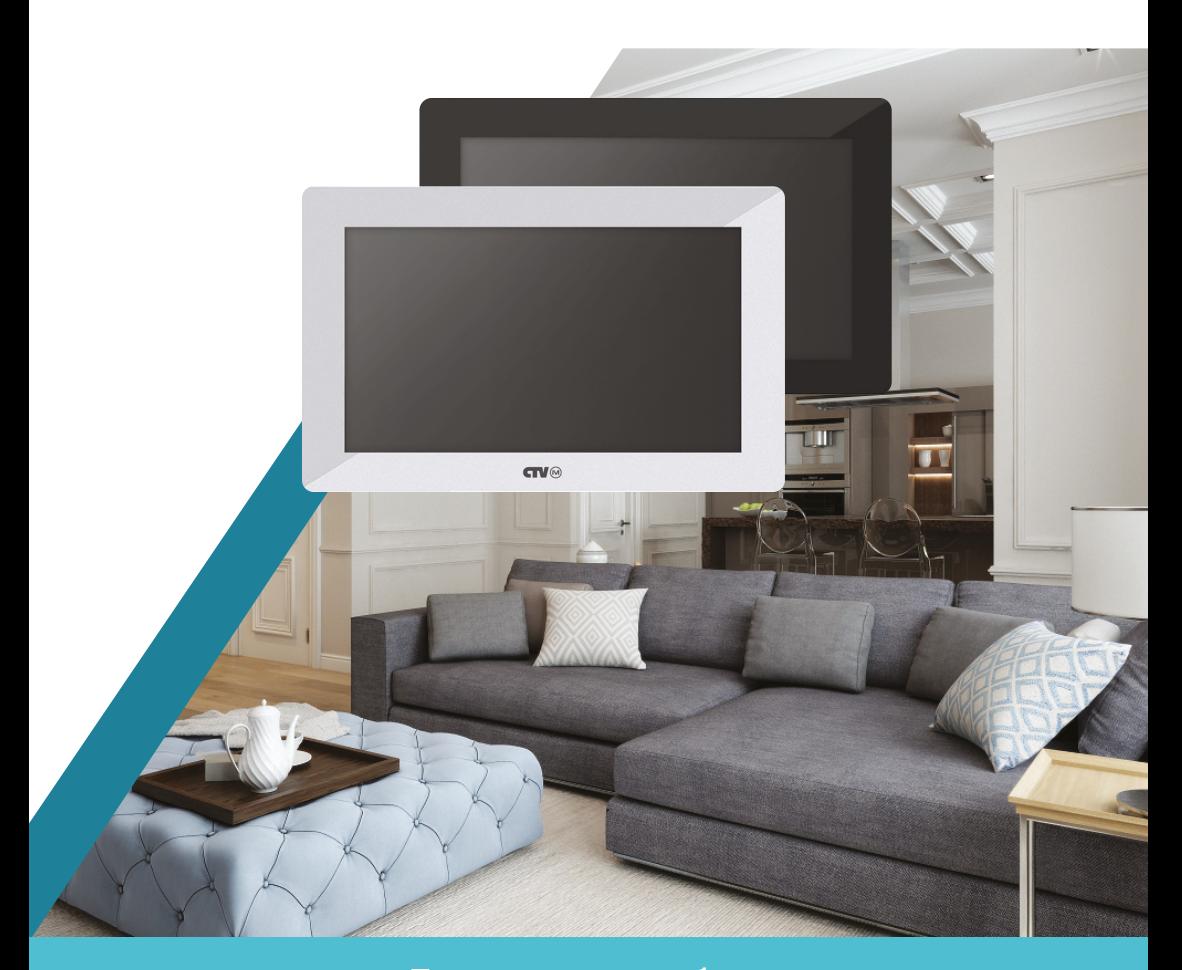

Перед началом работы внимательно изучите данное руководство.

# СОДЕРЖАНИЕ

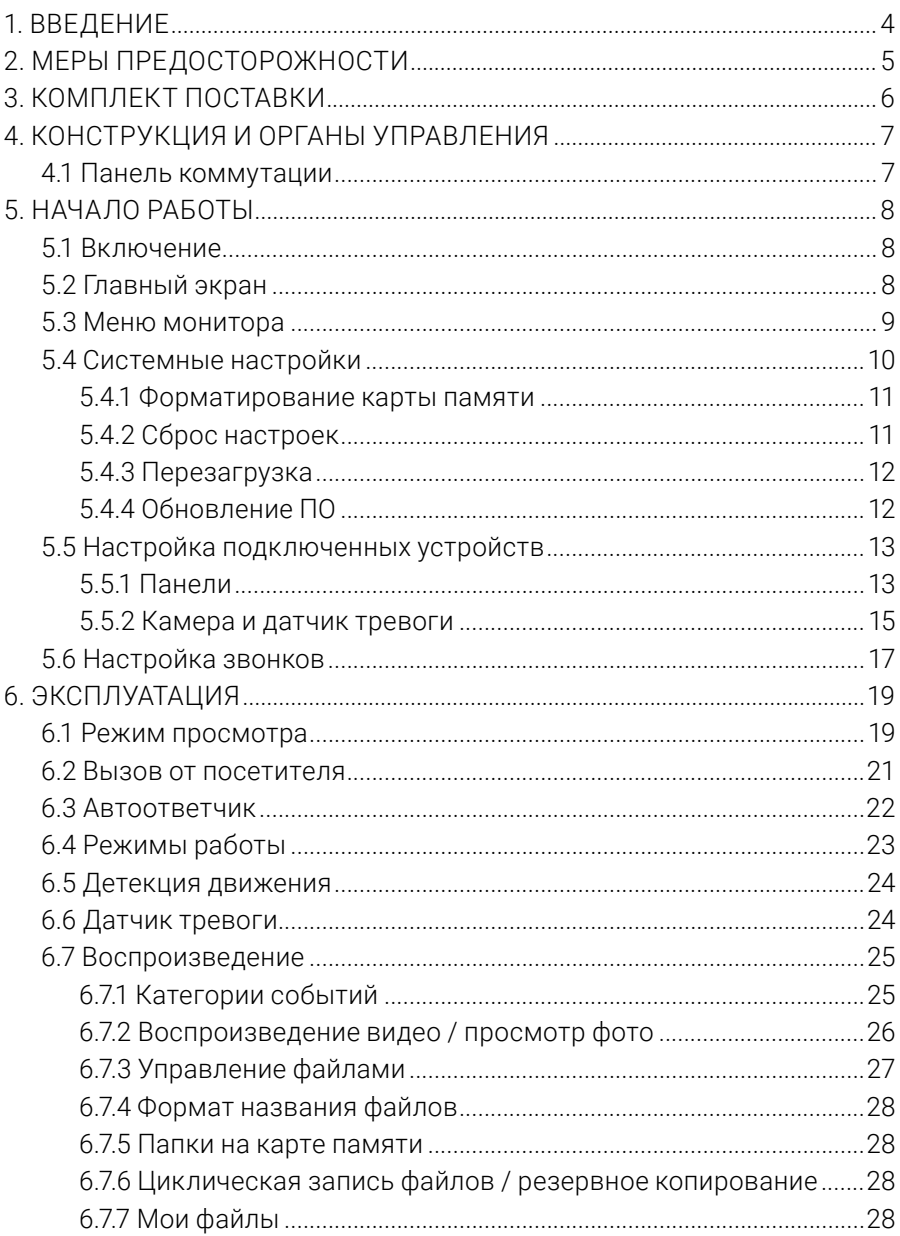

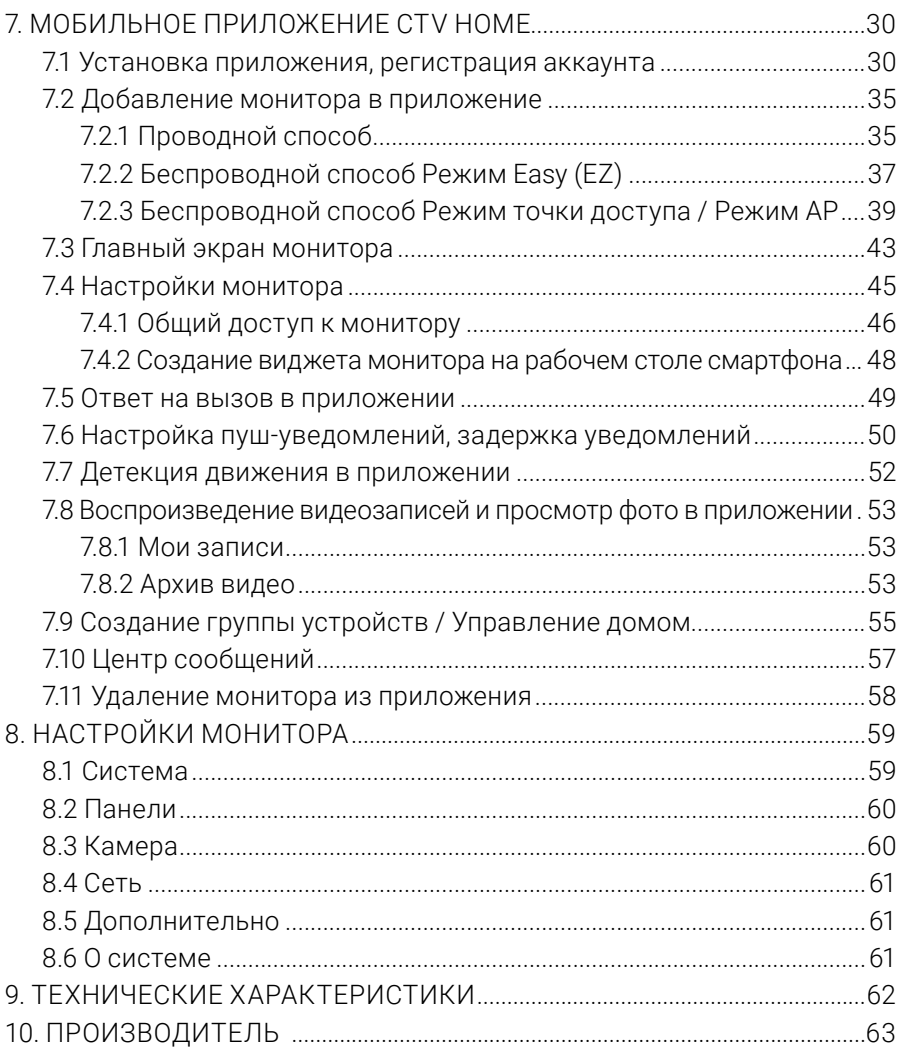

# **1. ВВЕДЕНИЕ**

Поздравляем вас с покупкой монитора видеодомофона CTV-iM Cloud 7!

Этот монитор предназначен для контроля доступа в помещение и двухсторонней аудио- и видеосвязи с посетителями при подключенной ответной части – вызывной панели CTV. К монитору можно подключить одну или две вызывные панели, дополнительную камеру или датчик тревоги.

Монитор CTV-iM Cloud 7 поддерживает настройку системы видео и видеоформата по каждому каналу отдельно, а также оснащен функцией автоматического определения видеосигнала.

Монитор не оснащен внутренней памятью, но имеет слот для карты памяти microSD для сохранения видеозаписей со звуком и фотографий. Монитор поддерживает работу с картами памяти не ниже Class10 с максимальной емкостью не более 32 ГБ включительно.

CTV-iM Cloud 7 имеет сенсорный экран, который позволяет управлять всеми функциями монитора, выполнять навигацию по экранному меню, регулировать уровень громкости, включать режим видеозаписи или фотографирования.

На экране монитора вы сможете увидеть посетителей, поговорить с ними без физического контакта, при необходимости сделать фото или записать видео, открыть подключенный к вызывной панели замок. Монитор позволяет осуществлять видеонаблюдение с подключенных к нему панелей и камеры, имеет функции автоответчика и детекции движения по 1 выбранному каналу с возможностью записи видео со звуком или съемки фото. Монитор воспроизводит аудиофайлы в формате mp3 и видеофайлы в формате avi, mp4 и mov.

Монитор CTV-iM Cloud 7 можно подключить к сети Интернет через проводное или беспроводное (Wi-Fi) соединение. Вы сможете управлять монитором со своего смартфона через бесплатное приложение CTV Home: просматривать видео с подключенных панелей и камеры в режиме реального времени, получать пуш-уведомления о вызовах посетителей, удаленно отвечать на них, управлять подключенными к панелям замками, делать фотоснимки и записывать видео, просматривать записи, сохраненные на карте памяти монитора и в памяти смартфона.

# **2. МЕРЫ ПРЕДОСТОРОЖНОСТИ**

- Внимательно прочтите эту инструкцию и сохраните ее, чтобы иметь возможность обратиться к ней в будущем.
- Работы по монтажу и подключению домофона должен выполнять квалифицированный специалист.
- Рекомендуем подключать домофон к сети питания переменного тока 220В с использованием отдельного защитного автоматического выключателя.
- Учитывайте, что монитор питается от сети переменного тока напряжением 100-240В и имеет встроенный преобразователь напряжения. Включать устройство в сеть разрешается только после завершения всех электрических соединений.
- Не используйте монитор в условиях, отличных от паспортных значений температуры и влажности.
- Не устанавливайте монитор вблизи источников тепла, например, радиаторов отопления и т. п.
- Не устанавливайте монитор и не прокладывайте линии связи к нему вблизи потенциальных источников электромагнитных помех (телевизоров, усилителей, аудиосистем и т. п.).
- Не допускайте падения монитора, ударов, механических нагрузок, попадания влаги.
- Не используйте химически активные и абразивные моющие средства для чистки корпуса монитора. Протирайте монитор сухой фланелевой тканью.
- При установке вызывных панелей и камеры вне помещения рекомендуем использовать солнцезащитные козырьки, чтобы защитить устройства от попадания влаги и прямых солнечных лучей.
- При прокладке линий связи не допускайте сильных перегибов соединительных проводов.

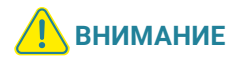

Внутри этого изделия находятся неизолированные контакты с напряжением 220В. Они представляют опасность для здоровья и жизни человека. Ремонт и техническое обслуживание изделия разрешается осуществлять только квалифицированным сотрудникам сервисных центров.

# **3. КОМПЛЕКТ ПОСТАВКИ**

Монитор CTV-iM Cloud 7 с кабелем питания 220В

Монтажная пластина для крепления монитора на стене

Коннекторы для подключения вызывных панелей и камер (4 контакта) – 5 шт.

Коннектор для подключения внешнего блока питания (2 контакта) – 1 шт.

Коннектор для подключения дополнительного монитора (2 контакта) – 1 шт.

Ethernet-переходник для проводного подключения к сети (4 контакта – 8p8c/f) – 1 шт.

Крепежный комплект:

- дюбели  $4 \mu T$ .
- саморезы  $4 \mu T$ .

Краткая инструкция

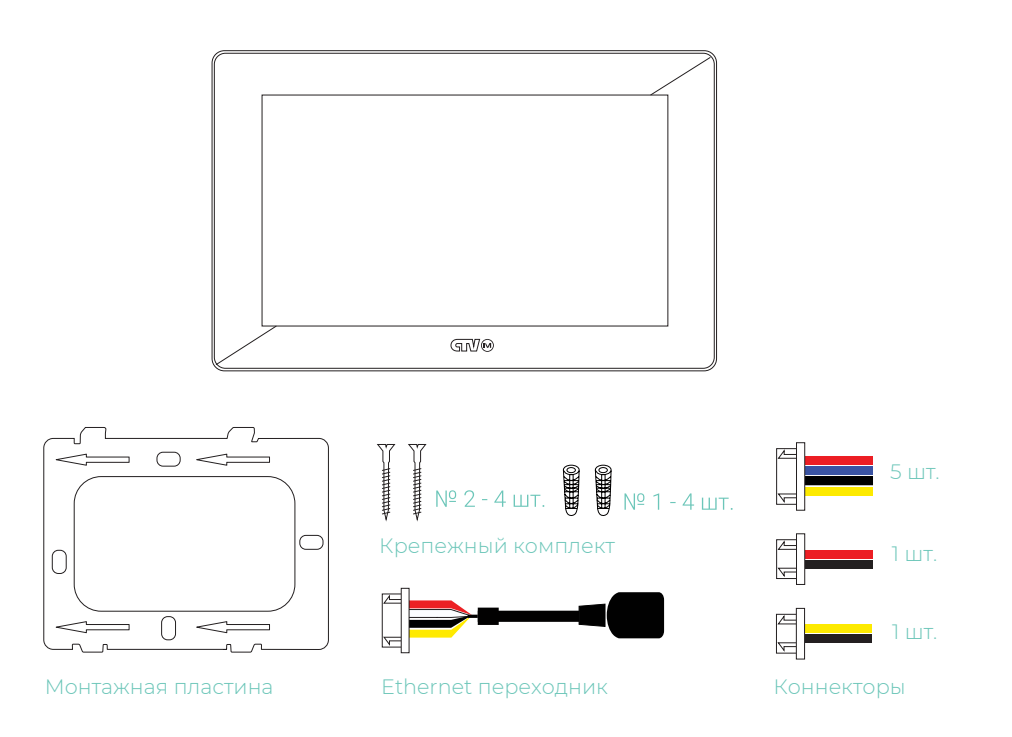

# **4. КОНСТРУКЦИЯ И ОРГАНЫ УПРАВЛЕНИЯ**

- 1. Переключатель питания
- 2. Сенсорный дисплей
- 3. Микрофон
- 4. Слот для карты памяти microSD
- 5. Кабель питания 220В
- 6. Монтажная пластина
- 7. Динамик

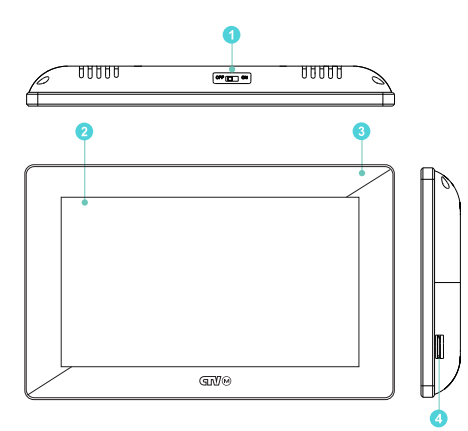

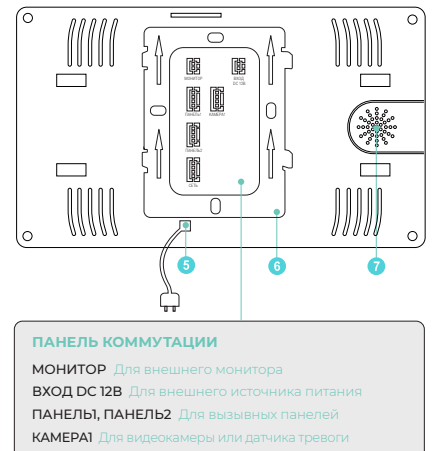

СЕТЬ Для проводного подключения к интернету

# **5. НАЧАЛО РАБОТЫ**

### 5.1 Включение

Вставьте карту памяти microSD класса 10 или выше, объемом до 32 ГБ в слот (лицевой стороной на себя) и включите монитор переключателем питания. Прозвучит звуковой сигнал, после загрузки вы увидите главный экран монитора.

# 5.2 Главный экран

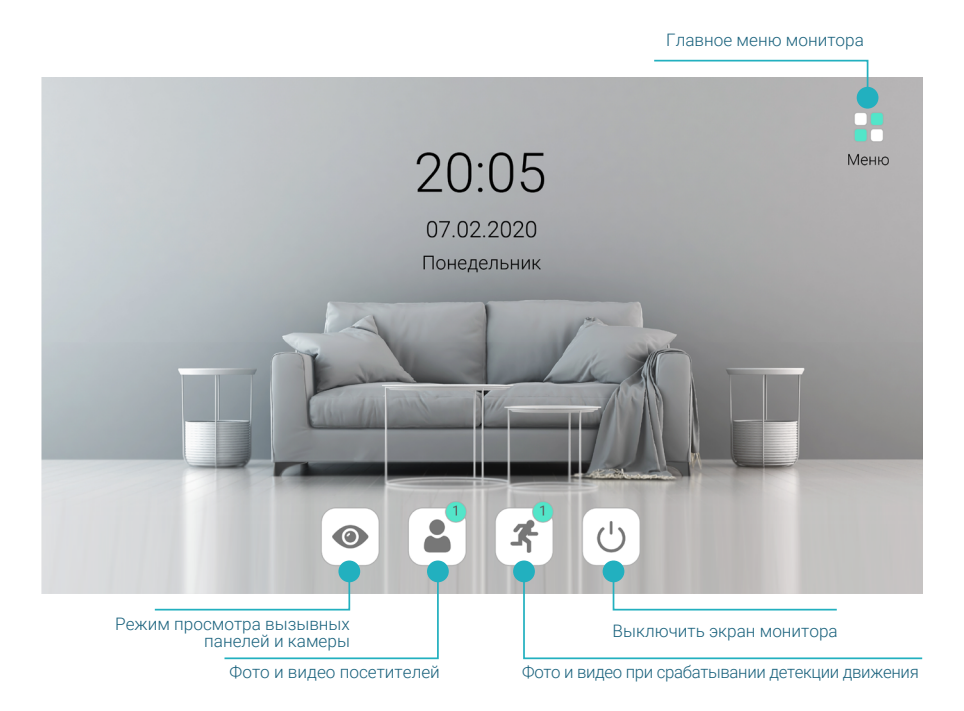

### 5.3 Меню монитора

Коснитесь кнопки Меню или любого свободного места экрана, чтобы перейти в главное меню монитора:

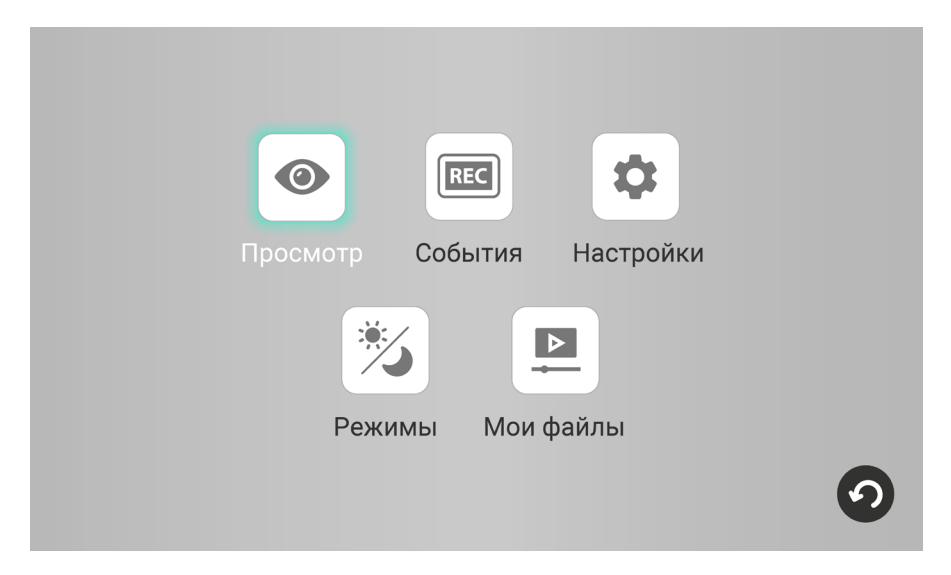

Просмотр – режим просмотра изображения с подключенных вызывных панелей и камеры в режиме реального времени ( $\implies$  раздел 6.1 Режим просмотра на стр. 19)

События – просмотр видеофайлов и фотографий, сохраненных на карте памяти монитора ( $\implies$  раздел 6.7 Воспроизведение на стр. 25)

Настройки – раздел настроек монитора и подключенных устройств  $\implies$  раздел 8 Настройки монитора на стр. 59)

Режимы – выбор режима работы монитора ( $\implies$  раздел 6.4 Режимы работы на стр. 23)

Мои файлы – воспроизведение пользовательских аудио- и видеофайлов, просмотр фотографий, скопированных на карту памяти ( $\implies$  раздел 6.7 Воспроизведение на стр. 25)

# 5.4 Системные настройки

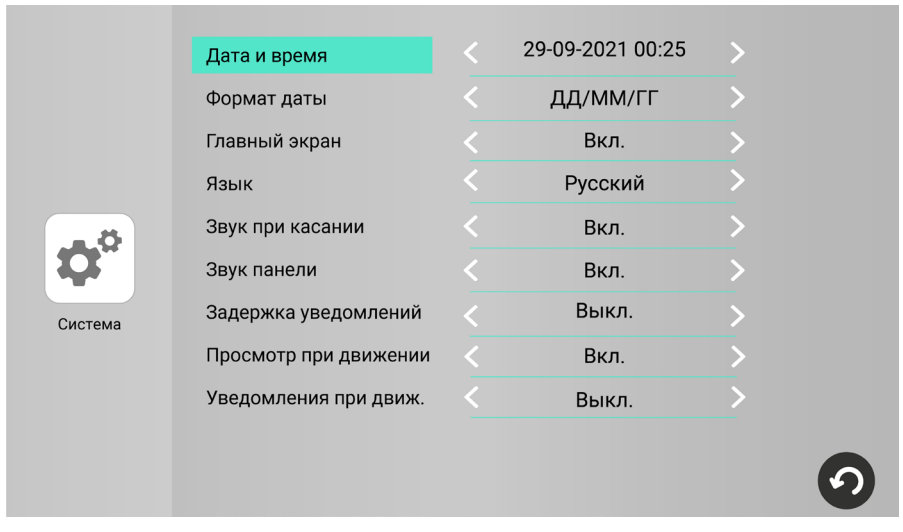

Нажмите кнопку Настройки и на следующем экране выберите пункт Система:

Нажмите на поле **Дата и время,** установите текущие дату и время и нажмите **ОК** для подтверждения. Вы можете пропустить этот шаг, если планируете подключить монитор к сети: в этом случае дата и время будут синхронизироваться автоматически.

#### Примечание

Чтобы изменять значения других параметров, нажимайте стрелки влево или вправо. После выхода из этого подраздела меню нажатием кнопки настройки будут сохранены.

Вы можете включить или выключить главный экран монитора. При выборе в строке Главный экран значения Вкл. монитор будет отображать главный экран в течение 1 минуты после завершения сеанса работы, затем экран погаснет, и монитор перейдет в режим ожидания. При выборе значения Выкл. монитор будет переходить в режим ожидания сразу после выхода из меню, завершения просмотра или окончания вызова.

В строке Звук при касании выберите, должен ли звучать подтверждающий сигнал при каждом касании экрана.

В строке Звук панели настраивается воспроизведение мелодии вызова из динамика вызывной панели.

На этом экране вы также можете изменить Формат даты и Язык экранного меню.

Параметр **Просмотр при движении** описан в разделе  $\Longrightarrow$  6.5 Детекция движения (стр. 24); параметр Задержка уведомлений - в разделе  $\implies$  7.6 Настройка пуш-уведомлений, задержка уведомлений (стр. 50) настоящего руководства.

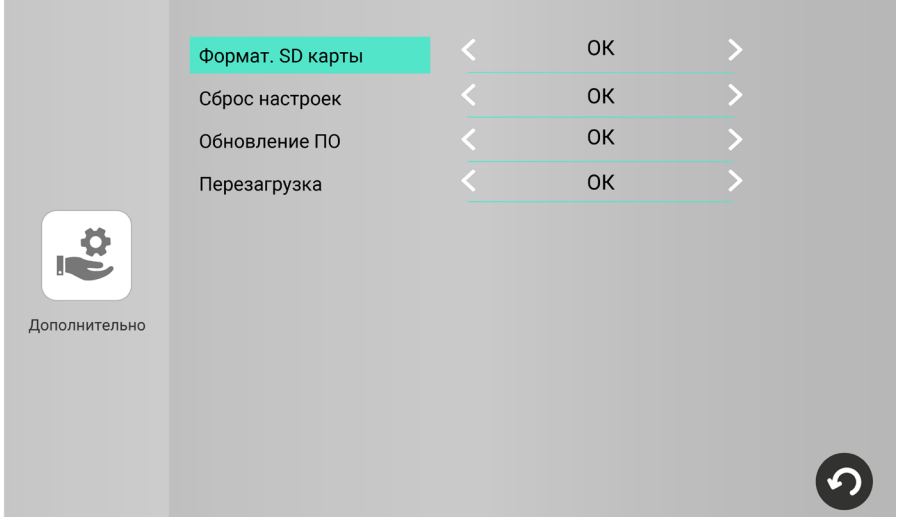

#### 5.4.1 Форматирование карты памяти

Чтобы обеспечить корректную работу монитора с картой памяти, отформатируйте ее средствами монитора. Для этого войдите в раздел меню Настройки – Дополнительно, нажмите OK в строке Формат. SD-карты и подтвердите операцию, нажав OK.

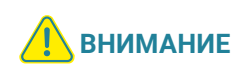

При форматировании карты памяти все сохраненные на ней файлы будут удалены! Перед форматированием карты памяти убедитесь в том, что вы создали резервную копию всех нужных вам файлов.

Проверить свободное место и емкость карты памяти вы можете в разделе Настройки – О системе.

### 5.4.2 Сброс настроек

Если вы хотите сбросить настройки монитора на заводские, войдите в меню Настройки – Дополнительно, нажмите OK в строке Сброс настроек и подтвердите операцию, нажав OK.

#### Примечание

После сброса настроек удалите и повторно добавьте монитор в приложение CTV Home  $\implies$  разделы 7.11 Удаление монитора из приложения на стр. 58 и 7.2 Добавление монитора в приложение на стр. 35).

### 5.4.3 Перезагрузка

Чтобы перезагрузить монитор, войдите в меню Настройки – Дополнительно, нажмите ОК в строке Перезагрузка и подтвердите операцию, нажав ОК.

### 5.4.4 Обновление ПО

Для обновления версии ПО отформатируйте карту памяти с файловой системой FAT32. Скопируйте файл прошивки в корневой каталог карты памяти, вставьте ее в слот монитора, войдите в раздел Мои файлы – Файлы и нажмите на файл прошивки. Во время обновления ПО на экране в течение 2 минут будет отображаться Updating..., затем Success, монитор автоматически перезагрузится.

**ВО ВРЕМЯ Обновления прошивки не извлекайте карту памя-**<br>**ВНИМАНИЕ** — ти из опото и не выключайте питание мочитера ти из слота и не выключайте питание монитора.

# 5.5 Настройка подключенных устройств

### 5.5.1 Панели

К монитору CTV-iM Cloud 7 можно подключить одну или две вызывные панели. Чтобы настроить параметры подключенных панелей, войдите в подраздел меню Настройки – Панели. На этом экране есть две вкладки: Панель 1 и Панель 2. Выбирайте соответствующую вкладку для изменения параметров первой или второй панели.

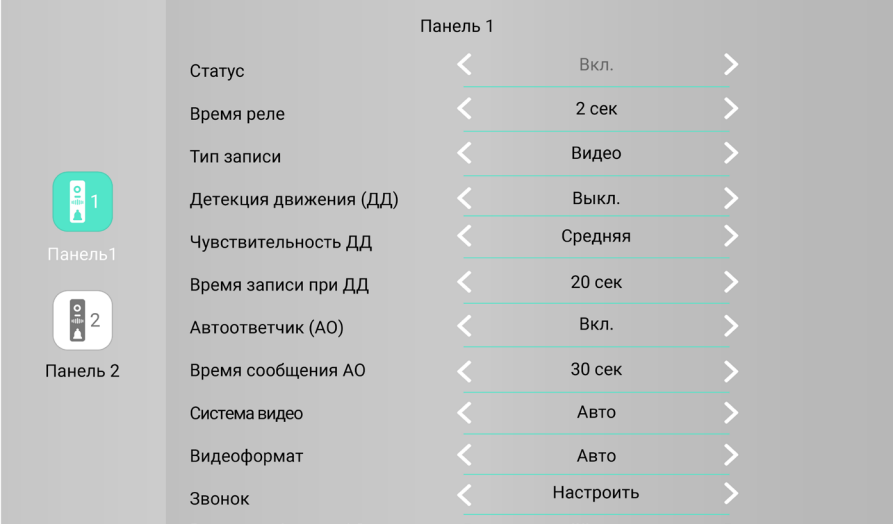

Панель 1 всегда включена, ее статус нельзя изменить. Если к вашему монитору подключена только одна вызывная панель, перейдите на вкладку **Панель 2** и выберите Выкл. в строке Статус. В этом случае монитор будет пропускать пустой экран этого канала при переключении каналов в режиме просмотра ( $\Longrightarrow$ раздел 6.1 Режим просмотра на стр. 19).

В строке Время реле устанавливается продолжительность подачи сигнала на сухие контакты вызывной панели при нажатии (1–10 секунд).

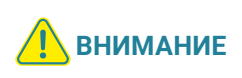

Установка некорректного значения этого параметра может привести к повреждению устройства! Изменяйте значение этого параметра только в том случае, если вы уверены в своих действиях.

При поступлении вызова с панелей или при обнаружении движения перед камерами вызывных панелей монитор видеодомофона автоматически сохраняет на карту памяти запись о произошедшем событии. В строке Тип записи выберите тип файлов для сохранения: видео или фото.

Монитор CTV-iM Cloud 7 поддерживает работу с разными форматами видеосигналов. Поддерживаемые форматы: AHD/TVI/CVI/CVBS. Поддерживаемые разрешения видеосигнала: Full HD (1920x1080, 1080P), HD (1280x720, 720P), 960H и D1.

По умолчанию монитор настроен на автоматическое определение формата видеосигнала. Рекомендуем выбрать систему видео (PAL или NTSC) и формат видеосигнала вручную: это позволит монитору пропускать этап определения видеоформата и быстрее отображать видеопоток при входящем вызове или при входе в режим просмотра.

Чтобы узнать видеоформат ваших вызывных панелей, изучите их характеристики и установите корректные значения параметров Система видео и Видеоформат на вкладках Панель 1 и Панель 2.

Альтернативный способ: временно установите значение Авто в строках Система видео и Видеоформат и войдите в режим просмотра каждой панели (Главное меню – Просмотр – Панель 1 / Панель 2). В верхнем левом углу экрана будет указан видеоформат каждой панели. Запомните эти значения, выйдите из режима просмотра и установите их в разделе Настройки – Панели в строке Видеоформат, предварительно указав вручную значения (обычно PAL) в строке Система видео.

Параметры Автоответчик (АО) и Время сообщения АО описаны в разделе  $\Longrightarrow$ 6.3 Автоответчик (стр. 22) настоящего руководства. Параметры Детекция движения (ДД), Чувствительность ДД и Время записи при ДД описаны в разделе  $\implies$  6.5 Детекция движения (стр. 24).

### 5.5.2 Камера и датчик тревоги

К монитору CTV-iM Cloud 7 можно подключить дополнительную проводную камеру с собственным источником питания и датчик тревоги. Чтобы настроить параметры камеры и датчика тревоги, войдите в подраздел меню Настройки – Камера.

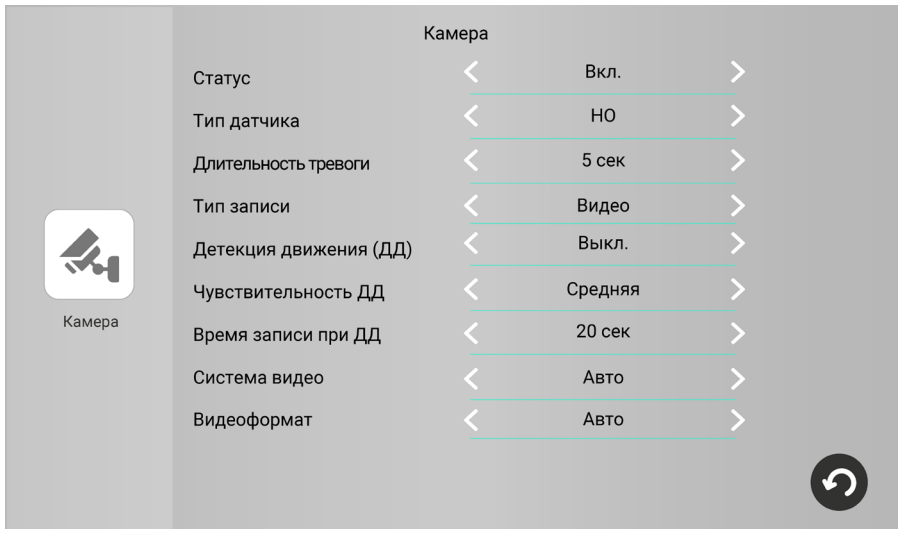

Если к вашему монитору подключена камера, установите значение Вкл. в строке Статус. Если дополнительная камера не подключена, выберите в этой строке значение Выкл., чтобы монитор пропускал пустой экран этого канала при переключении каналов в режиме просмотра (раздел 6.1 Режим просмотра на стр. 19).

При обнаружении движения перед камерой и при срабатывании датчика тревоги монитор видеодомофона автоматически сохраняет на карту памяти запись о произошедшем событии. В строке **Тип записи** выберите тип файлов для сохранения: видео или фото.

Монитор CTV-iM Cloud 7 поддерживает работу с разными форматами видеосигналов. Поддерживаемые форматы: AHD/TVI/CVI/CVBS. Поддерживаемые разрешения видеосигнала: Full HD (1920x1080, 1080P), HD (1280x720, 720P), 960H и D1.

По умолчанию монитор настроен на автоматическое определение формата видеосигнала. Рекомендуем выбрать формат видеосигнала вручную: это позволит монитору пропускать этап определения видеоформата и быстрее отображать видеопоток при входе в режим просмотра.

Чтобы узнать видеоформат вашей камеры, изучите ее характеристики и установите корректные значения параметров Система видео и Видеоформат.

Альтернативный способ: временно установите значение Авто в строках Система видео и Видеоформат и войдите в режим просмотра камеры (Главное меню – Просмотр – Камера). В верхнем левом углу экрана будет указан видеоформат. Запомните это значение, выйдите из режима просмотра и установите его в разделе Настройки – Камера в строке Видеоформат, предварительно указав вручную значение (обычно PAL) в строке Система видео.

Если у вас подключен датчик тревоги, установите значение **Вкл.** в строке **Статус.** 

В строке Тип датчика укажите тип подключенного датчика тревоги: нормально открытый (НО) или нормально закрытый (НЗ). Если к монитору не подключен датчик тревоги, выберите в этой строке значение Выкл.

В строке Длительность тревоги выберите продолжительность звукового сигнала при срабатывании датчика тревоги.

Параметры Детекция движения (ДД), Чувствительность ДД и Время записи при ДД описаны в разделе 6.5 Детекция движения (стр. 24).

### 5.6 Настройка звонков

Чтобы настроить звонки при вызовах с панелей, войдите в подраздел меню Настройки – Панели и нажмите Настроить в нижней строке Звонок. На экране Настройки – Панели есть две вкладки: Панель 1 и Панель 2. Выбирайте соответствующую вкладку для настройки звонков первой или второй панели.

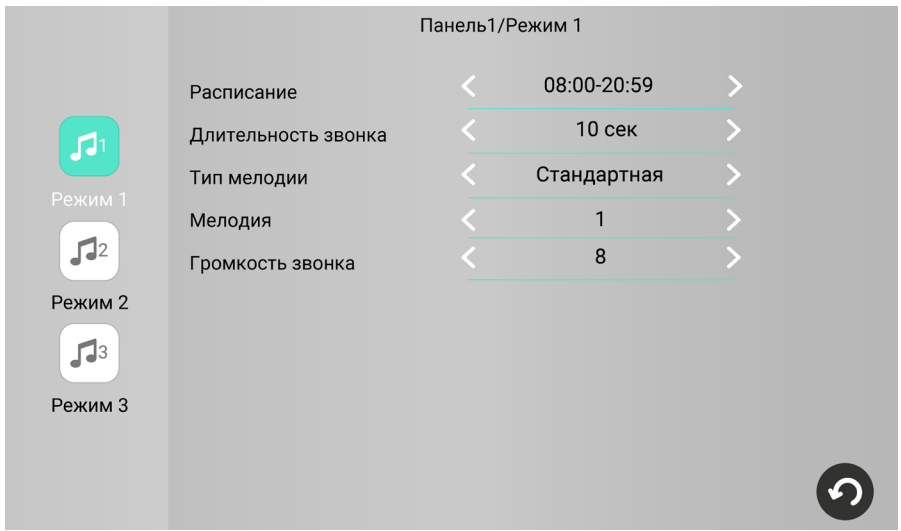

На каждом экране настройки звонков есть 3 вкладки: Режим 1, Режим 2 и Режим 3. На каждой из этих вкладок вы можете установить параметры звонков (длительность, громкость, мелодию) и временной интервал (расписание), в течение которого эти параметры будут применяться.

При выборе временных интервалов рекомендуем вам разделить сутки на две или три части и создать расписание без промежутков и без наложения временных интервалов друг на друга, например:

Режим 1: 08:00 – 19:59 (дневной)

Режим 2: 20:00 – 22:59 (вечерний)

Режим 3: 23:00 – 07:59 (ночной)

Для каждого временного интервала вы можете установить:

**Длительность звонка** (5 – 45 секунд) – продолжительность звучания сигнала при поступлении вызова с панели.

Тип мелодии. При выборе в строке Тип мелодии значения Стандартная вы сможете выбрать одну из восьми предустановленных мелодий в следующей строке Мелодия. При выборе в строке Тип мелодии значения Пользовательская вы сможете выбрать один из mp3-файлов, скопированных на карту памяти монитора.

#### Примечание

При первом включении монитора с картой памяти в корневом каталоге карты памяти создаются папки для хранения записей, сделанных на мониторе домофона, и для пользовательских файлов. Чтобы установить свою мелодию вызова, выключите монитор, извлеките карту памяти из слота, подключите карту памяти к ПК с помощью картридера и скопируйте mp3 файлы в папку Ring на карте памяти. Затем вставьте карту памяти в слот монитора, включите его, войдите в подраздел меню Настройки – Панели – Звонок, установите значение Пользовательская в строке Тип мелодии и выберите mp3-файл в строке Мелодия.

Громкость звонка (от 0 до 10).

# **6. ЭКСПЛУАТАЦИЯ 6.1 Режим просмотра**

Режим просмотра позволяет последовательно просматривать видео с подключенных вызывных панелей и камеры. Для перехода в режим просмотра нажмите • на главном экране или кнопку Просмотр в главном меню монитора и затем выберите канал. Экран режима просмотра выглядит так:

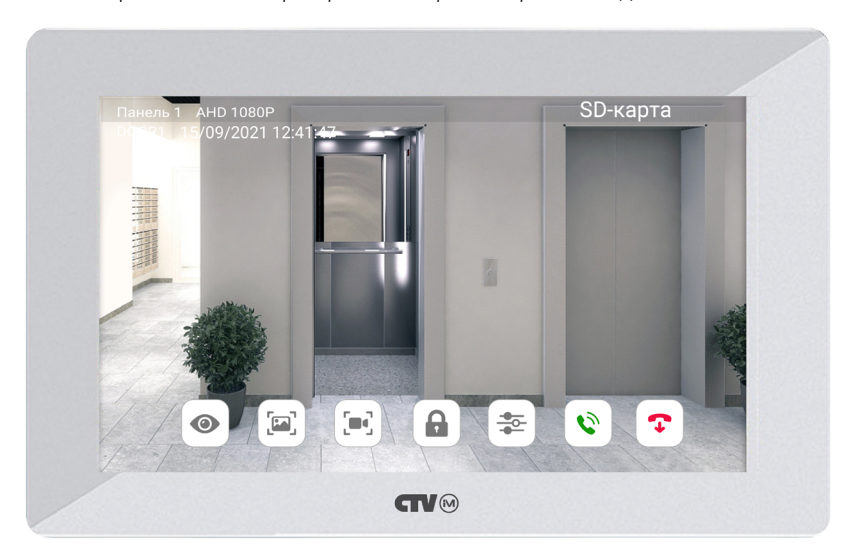

В левом верхнем углу отображается название канала, видеоформат, текущие дата и время.

Для переключения на другой канал последовательно нажимайте  $\odot$ . Переключение каналов осуществляется в такой последовательности: Панель 1 – Камера – Панель 2, при этом каналы со статусом Выкл. автоматически пропускаются ( $\implies$  разделы 5.5.1 Панели на стр. 13 и 5.5.2 Камера и датчик движения на стр. 15). Максимальное время режима просмотра – 1 минута, после этого монитор перейдет в режим ожидания.

Чтобы сделать фото, нажмите [- ]. Для записи видео нажмите [- ]. Повторное нажатие остановит запись. Во время съемки фото / записи видео в строке состояния красным шрифтом отображается статус записи. Максимальная продолжительность видеозаписи – 1 минута. Эти видеозаписи и фотографии будут сохранены на карте памяти. Вы сможете просмотреть их в разделе Собы- $\tau$ ия – Записи вручную ( $\implies$  раздел 6.7 Воспроизведение на стр. 25).

Если в режиме просмотра вы видите на экране посетителя и хотите поговорить с ним, нажмите  $\ddot{\mathbf{V}}$ . Для завершения разговора нажмите  $\ddot{\mathbf{v}}$ , или он завершится автоматически по истечении 120 секунд.

Если к вызывной панели подключен управляемый замок, вы можете открыть его из режима просмотра нажатием  $\bigcap$ .

Чтобы настроить громкость и параметры изображения (яркость, контрастность, насыщенность), нажмите  $\frac{2\pi}{3}$  и измените значения кнопками + и -.

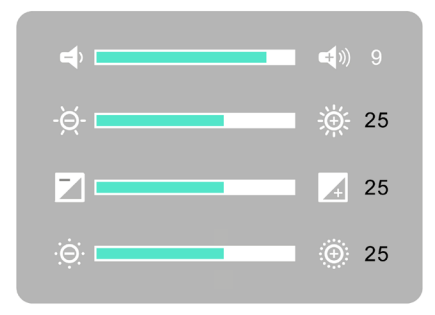

Для выхода из режима просмотра нажмите  $\bullet$ .

### **6.2 Вызов от посетителя**

Когда посетитель нажимает кнопку вызова на панели, из динамика монитора раздается мелодия вызова, монитор отображает и записывает видеопоток или делает фотоснимок с камеры этой панели.

Вы можете:

- начать разговор с посетителем  $\heartsuit$  (мелодия вызова прекратит звучать) или отклонить вызов  $\mathbf{\cdot}$ ;
- сделать фото [•];
- начать и остановить видеозапись  $[\blacksquare]$
- открыть посетителю дверь  $\bigcap$  (если к панели подключен управляемый замок);
- изменить громкость динамика и параметры изображения  $\frac{2\pi}{3}$ .

Для завершения разговора нажмите  $\widehat{\cdot}$ , или он прекратится автоматически через 120 секунд.

Если во время разговора с Панелью 1 поступит вызов с Панели 2, на экране появится уведомление: Вызов от Панели 2. Вы можете завершить сеанс связи с Панелью 1, войти в режим просмотра Панели 2, нажать  $\heartsuit$  и поговорить со вторым посетителем.

Если во время разговора с Панелью 1 сработает датчик тревоги, подключенный к разъему КАМЕРА, на экране появится уведомление: **Тревога Камера**. Вы можете завершить сеанс связи с Панелью 1 и перейти в режим просмотра камеры.

Если вы не ответите на вызов с панели, монитор сохранит видео или фото в категории Посетители и перейдет в режим ожидания по истечении периода, заданного в строке Длительность звонка в подразделе меню Настройки - Панели - Звонок. Если включена функция Задержка уведомлений, то после воспроизведения мелодии вызова монитор продолжит отображать видео с камеры панели, пока на вызов не ответят на смартфоне, но не дольше, чем значение параметра Задержка уведомлений.

Видео и фото, записанные во время вызовов от посетителей, вы сможете просмотреть, нажав  $\blacktriangle$  на главном экране, или в разделе События – Посетители.

## **6.3 Автоответчик**

Перед выходом из дома вы можете включить автоответчик. Если вы не ответите на звонок в течение времени, установленного в параметре Длительность звонка в разделе меню Настройки – Панели – Панель 1 / Панель 2 – Звонок, монитор предложит посетителю оставить голосовое сообщение.

Включить / выключить автоответчик: Настройки – Панели – Автоответчик  $(AO) \implies$  Вкл. / Выкл.

Настроить длительность голосового сообщения: Настройки – Панели – Время сообщения АО $\implies$  30 / 60 / 120 секунд.

Альтернативный способ включить автоответчик: перевести монитор в режим **Автоответчик** ( $\implies$  раздел 6.4 Режимы работы на стр. 23). В этом режиме при вызове с панели монитор не воспроизводит мелодию вызова, а сразу предлагает посетителю оставить голосовое сообщение.

Вы можете записать и установить собственное голосовое сообщение, которое будет звучать из динамика панели при включенном автоответчике. Для этого запишите файл голосового сообщения в формате mp3, переименуйте его в custom\_msq.mp3 и скопируйте на карту памяти в папку MessageImport.

Видеофайлы с записью голосовых сообщений вы сможете просмотреть в разделе События – Посетители.

# **6.4 Режимы работы**

У монитора CTV-iM Cloud 7 есть 3 режима работы: Дома, Автоответчик и Не беспокоить. Чтобы переключить режим, войдите в раздел Режимы из главного меню, выберите нужный режим и нажмите стрелку Назад.

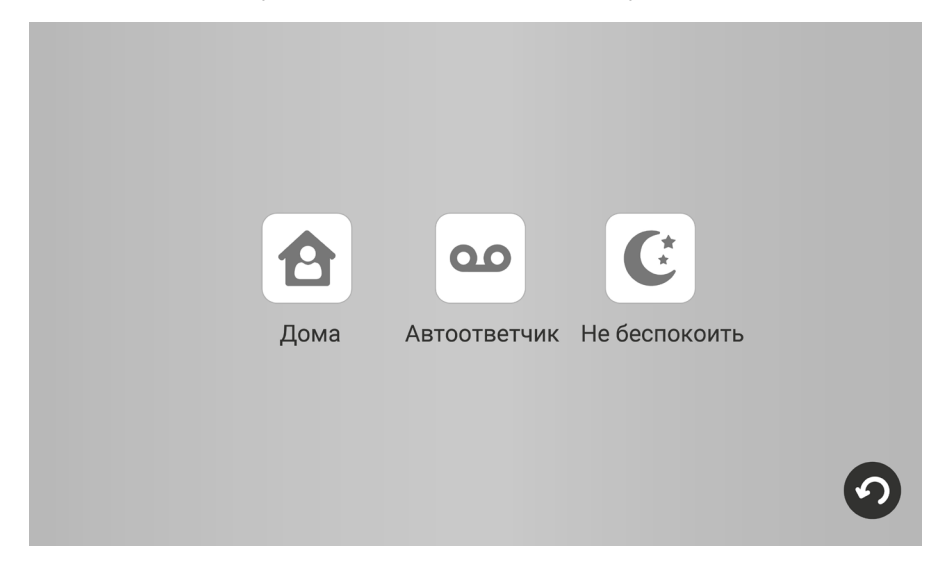

Режим Дома - основной режим работы монитора. В этом режиме уведомления о событиях производятся со звуком. В режиме Автоответчик при вызове с панели монитор не воспроизводит мелодию вызова, а сразу предлагает посетителю оставить голосовое сообщение. Режим Не беспокоить – беззвучный режим, в котором может прозвучать только сигнал о срабатывании датчика тревоги.

В таблице показано, какие уведомления воспроизводятся со звуком в разных режимах:

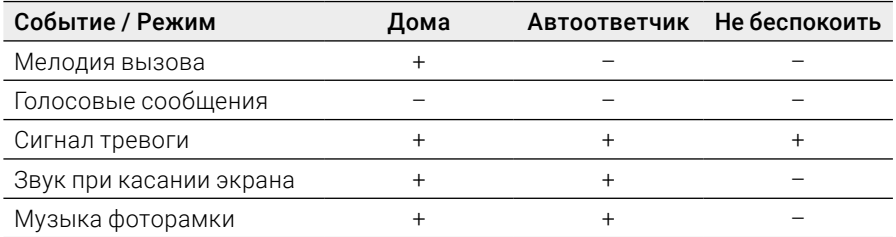

### **6.5 Детекция движения**

Монитор видеодомофона CTV-iM Cloud 7 имеет функцию детекции движения. Это означает, что при обнаружении движения перед одной из подключенных панелей или камеры монитор активирует видеозапись (со звуком) или съемку фото. Детекция движения работает только по одному выбранному каналу.

Для включения функции войдите в один из подразделов меню Настройки -Панели / Камера – Панель 1 / Панель 2 / Камера и установите значение Вкл. в строке Детекция движения (ДД). На этом же экране вы можете настроить Чувствительность детекции движения (Низкая / Средняя / Высокая) и Время записи при детекции движения (от 10 до 300 секунд).

В подразделе меню Настройки – Система в строке Просмотр при движении установите, должен ли монитор выводить на экран видеопоток при обнаружении движения перед камерой.

Видео и фото об обнаружении движения вы сможете просмотреть, нажав  $\blacktriangleleft$  на главном экране, или в разделе События – Детекция движения.

# **6.6 Датчик тревоги**

При срабатывании датчика тревоги раздается звуковой сигнал тревоги, на экране появляется изображение с камеры, монитор активирует видеозапись или съемку фото. Длительность видеозаписи составляет 2 минуты.

Видео и фото о срабатывании датчика тревоги вы сможете просмотреть в разделе События – Датчик тревоги.

### **6.7 Воспроизведение**

Чтобы просмотреть записанные видеофайлы и фотографии, из главного меню перейдите в раздел События.

### 6.7.1 Категории событий

Домофон имеет структурированный архив записей, сделанных по различным событиям:

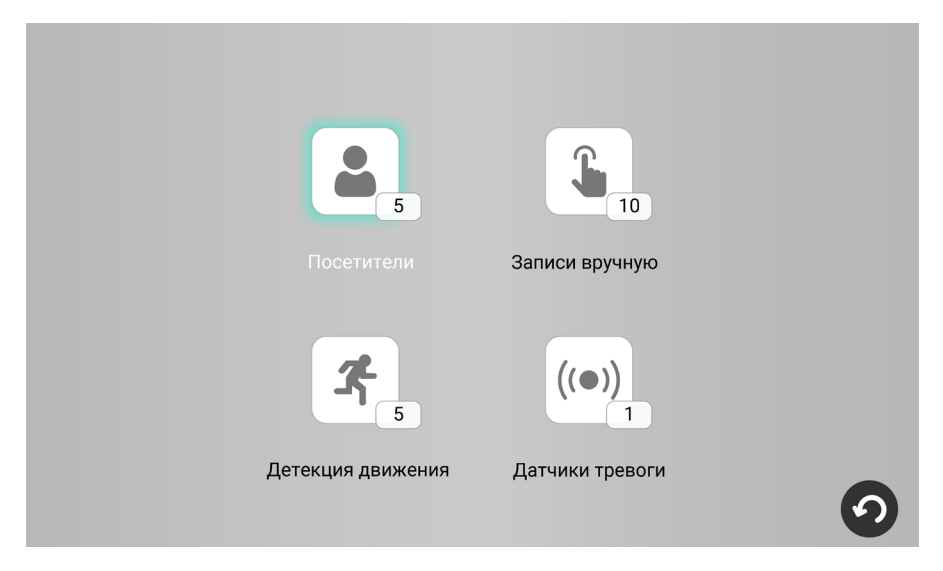

Посетители – записи вызовов с панелей, включая вызовы с голосовыми сообщениями

Записи вручную - записи, сделанные пользователем вручную из режима просмотра

Детекция движения – записи, сделанные при обнаружении движения

Датчик тревоги – записи, сделанные при срабатывании датчика тревоги

В популярные категории событий Посетители В и Детекция движения Ж также можно войти с главного экрана.

В квадратиках рядом с кнопками категорий событий указано количество новых, еще не просмотренных файлов. Войдите в интересующую вас категорию. На экране появится такой интерфейс:

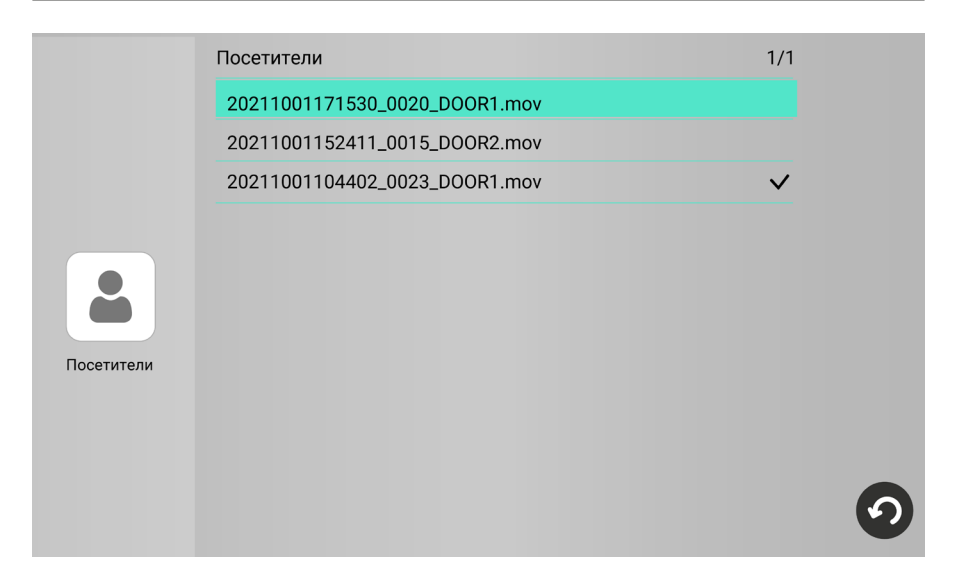

### 6.7.2 Воспроизведение видео / просмотр фото

Для просмотра видеофайлов нажмите на название одного из файлов с расширением mov; для просмотра фотографий нажмите на название одного из файлов с расширением jpg. Начнется воспроизведение видео / просмотр фото:

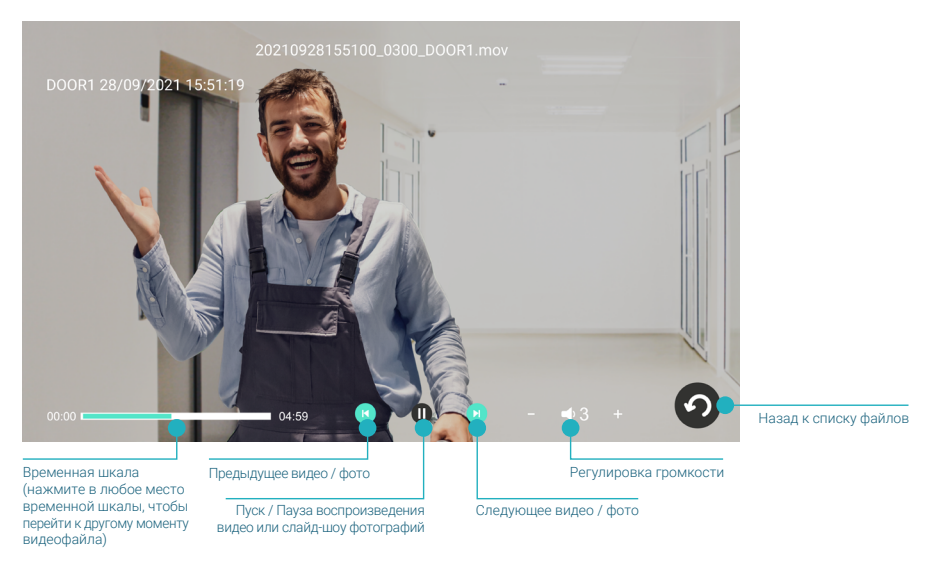

После просмотра нажмите  $\bigcirc$ , чтобы вернуться к списку файлов. Просмотренные файлы будут отмечены галочками в правой части экрана.

### 6.7.3 Управление файлами

В правом верхнем углу экрана отображаются [номер текущей страницы списка файлов в этой категории] / [общее количество страниц в списке]. Вы можете листать страницы списка, проводя пальцем по экрану вниз и вверх. Файлы отсортированы в обратном хронологическом порядке (вверху самые новые, внизу самые старые).

Чтобы удалить ненужный файл, нажмите на его название и удержите палец на экране в течение 1.5-2 секунд. Появится контекстное меню:

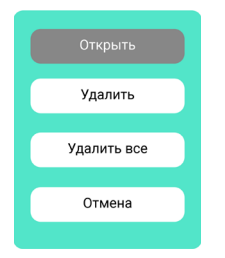

#### Выберите действие:

Открыть – просмотреть выбранный файл

Удалить – удалить выбранный файл

Удалить все – удалить все файлы в этой категории

или нажмите Отмена, чтобы вернуться к списку файлов.

### 6.7.4 Формат названия файлов

Формат названия видеофайлов: ГГГГММДДЧЧММСС\_[продолжительность видеофайла в секундах]\_[название канала].mov

Формат названия фотографий: ГГГГММДДЧЧММСС\_[0001]\_[название канала].jpg

Например, видеофайл с названием 20210919142826\_0048\_DOOR1.mov был записан 19.09.2021 в 14:28:26 с камеры Панели 1, его продолжительность – 48 секунд.

### 6.7.5 Папки на карте памяти

На карте памяти записи событий сохраняются в папке \DOORBELL и ее подпапках:

- ALARM события категории Датчик тревоги
- MANUAL события категории Записи вручную
- MD события категории Детекция движения
- VISITOR события категории Посетители

### 6.7.6 Циклическая запись файлов / резервное копирование

Монитор CTV-iM Cloud 7 осуществляет циклическую запись файлов на карту памяти: при ее заполнении удаляются самые старые файлы, на их место записываются новые. Если вам нужно сохранить записи событий, извлеките карту памяти из монитора, подключите ее к ПК с помощью картридера и скопируйте с карты памяти нужные файлы на жесткий диск ПК.

### 6.7.7 Мои файлы

При первом включении монитора с картой памяти монитор создает на карте памяти структуру папок для пользовательских файлов. Вы можете увидеть их в разделе Мои файлы. Извлеките карту памяти из монитора, подключите ее к ПК с помощью картридера и скопируйте:

- видеофайлы в корневой каталог карты памяти (поддерживаются форматы AVI, MOV, MP4);
- аудиофайлы (MP3) в папку \BgMusic,
- фотографии (JPG, PNG, BMP) в папку \DigitalFrame,
- мелодии вызова (MP3) в папку \Ring,
- предупреждение о возможности оставить голосовое сообщение в папку \MessageImport (MP3 размером до 2 МБ).

Вставьте карту памяти в монитор, войдите в раздел Мои файлы и нажмите на название файла, который вы хотите воспроизвести.

Если во время воспроизведения видео или просмотра фото поступит вызов с панели, монитор прервет показ видео / фото и просигнализирует о звонке посетителя. Монитор воспроизводит видео- и аудиофайлы циклически: по окончании одного файла начинает воспроизводить следующий, после последнего файла в списке вновь воспроизводит первый файл. Фотографии показываются в режиме слайд-шоу, которое можно остановить нажатием  $\textcolor{red}{\blacksquare}$ .

#### Примечание

Видео и фото о событиях, зафиксированных домофоном, сохраняются в папке \DOORBELL. Эта папка не видна в разделе Мои файлы. Для просмотра записей на мониторе перейдите в раздел События. При подключении карты памяти к ПК вы можете просмотреть, сделать резервную копию файлов или удалить их.

# 7. МОБИЛЬНОЕ ПРИЛОЖЕНИЕ CTV HOME

Монитор видеодомофона CTV-iM Cloud 7 можно подключить к сети Интернет двумя способами: с помощью кабеля Ethernet или через беспроводное соединение Wi-Fi. Вы сможете управлять домофоном со своего смартфона с операционной системой Android или iOS через мобильное приложение CTV Home.

### 7.1 Установка приложения, регистрация аккаунта

Бесплатное приложение CTV Home доступно для скачивания в Google Play и App Store.

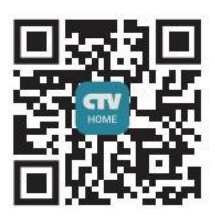

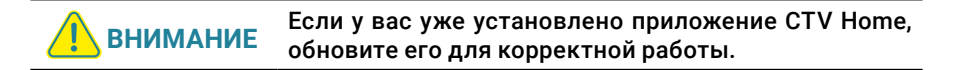

После установки откройте приложение, примите пользовательское соглашение, и вы увидите такой экран:

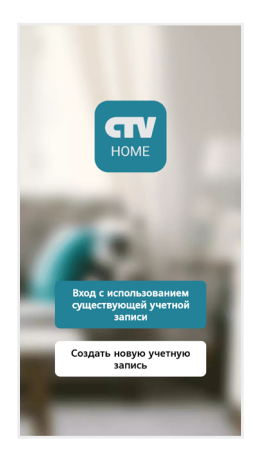

Если у вас нет учетной записи CTV, нажмите Создать новую учетную запись, выберите страну, введите ваш адрес электронной почты и нажмите Получить проверочный код.

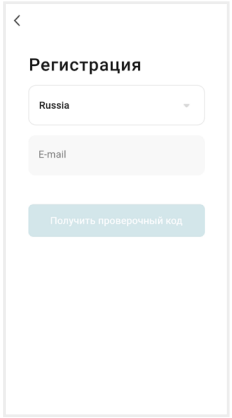

На ваш адрес будет выслано письмо от отправителя [CTV Home] с темой «CTV Home Код подтверждения регистрации», в котором вы найдете шестизначный проверочный код. Введите этот код в приложении.

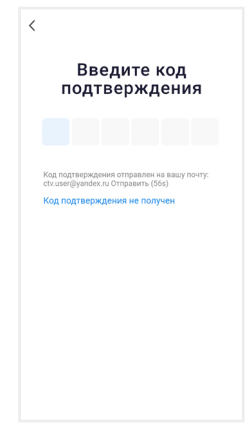

Если вы не получили письмо, проверьте папку Спам. Вы также можете нажать в приложении Код подтверждения не получен, чтобы сервер отправил вам письмо с кодом повторно.

На следующем экране установите пароль вашей учетной записи. Вы можете использовать заглавные и строчные латинские буквы, цифры и специальные символы. Длина пароля: 6-20 символов.

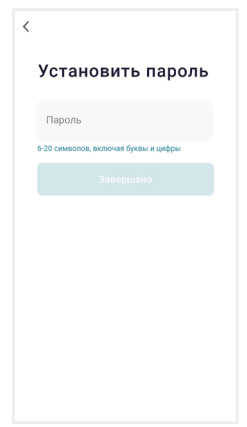

На следующем экране подтвердите разрешение Доступ к данным. Это необходимо приложению для корректной работы. Нажмите Перейти в приложение.

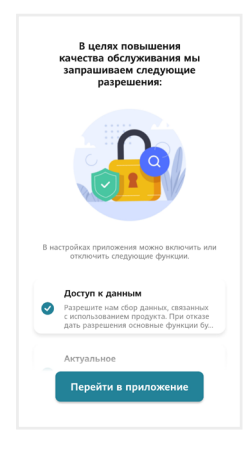

Если у вас уже есть аккаунт CTV Home, нажмите Вход с использованием существующей учетной записи, на следующем экране выберите страну и введите адрес электронной почты и пароль, нажмите Войти.

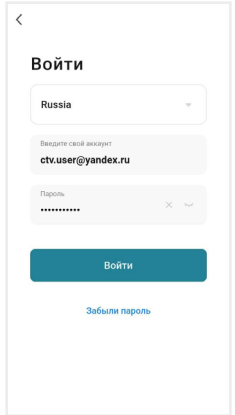

Если вы забыли пароль, нажмите кнопку Забыли пароль и на следующем экране введите адрес электронной почты и нажмите Получить проверочный код. На вашу почту будет выслано письмо от отправителя [CTV Home] с темой «CTV Home Код подтверждения для сброса пароля» с шестизначным кодом. Введите этот код в приложении и задайте новый пароль, чтобы восстановить доступ к вашему аккаунту.

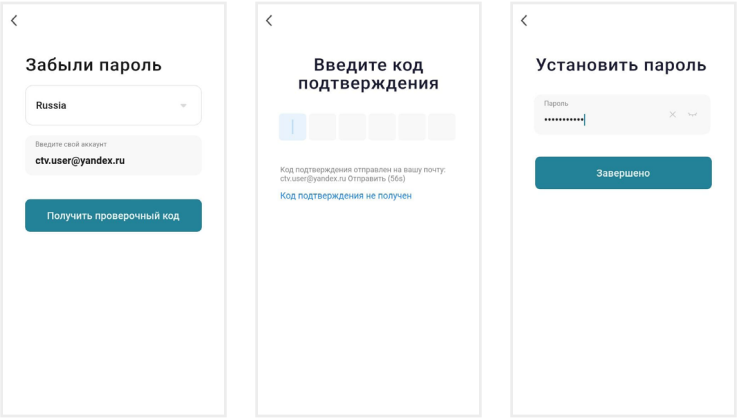

Регистрация в приложении завершена, вы увидите главный экран приложения:

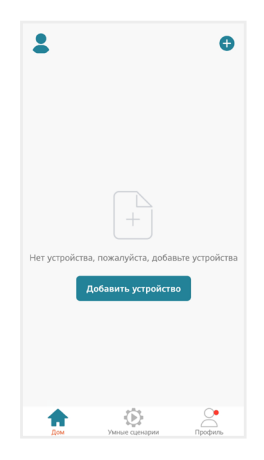

Дом – список устройств, добавленных в приложение

Умные сценарии – настройка сценариев работы подключенных устройств

Профиль – настройки учетной записи пользователя, настройки приложения CTV Home, управление группами устройств, центр сообщений

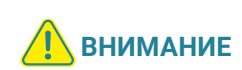

После установки и регистрации сверните приложение CTV Home, перейдите в настройки смартфона и предоставьте приложению CTV Home все запрошенные разрешения: это необходимо для корректной работы приложения.

### 7.2 Добавление монитора в приложение

Рекомендуем выбрать проводной способ подключения монитора к сети при помощи кабеля Ethernet (который следует проложить от роутера к месту установки монитора заранее). При Wi-Fi подключении могут возникнуть проблемы, связанные с нестабильной работой роутера и ограниченной зоной его покрытия.

Подключите смартфон к точке доступа Wi-Fi диапазона 2.4 ГГц. Современные роутеры и точки доступа могут поддерживать два диапазона Wi-Fi: 2.4 ГГц и 5 ГГц. Активируйте в роутере точку доступа диапазона 2.4 ГГц и подключите к ней свой смартфон.

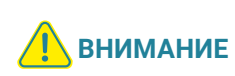

Связь с монитором по сети является дополнительной функцией и не может быть гарантирована во всех случаях, так как зависит от многих условий: качества канала связи, промежуточного сетевого оборудования, марки и модели мобильного устройства, версии операционной системы и т. п.

### 7.2.1 Проводной способ

Перед началом подключения убедитесь, что в локальной сети присутствует роутер с включенной функцией сервера DHCP (для автоматического присвоения IP-адресов). Только в этом случае монитор автоматически получит IP-адрес из подсети роутера.

- 1. Выключите питание монитора и соедините Ethernet-кабелем разъем «Сеть» монитора и LAN-порт роутера при помощи специального переходника из комплекта. Обратите внимание: во время добавления монитора в приложение ваш смартфон должен быть подключен по Wi-Fi к точке доступа 2.4 ГГц этого же роутера.
- 2. Подайте питание на монитор, включите его и дождитесь загрузки. Прозвучит звуковой сигнал.
- 3. В меню монитора перейдите в раздел Настройки Сеть, в строке Тип подключения выберите Проводное и подтвердите перезагрузку монитора.

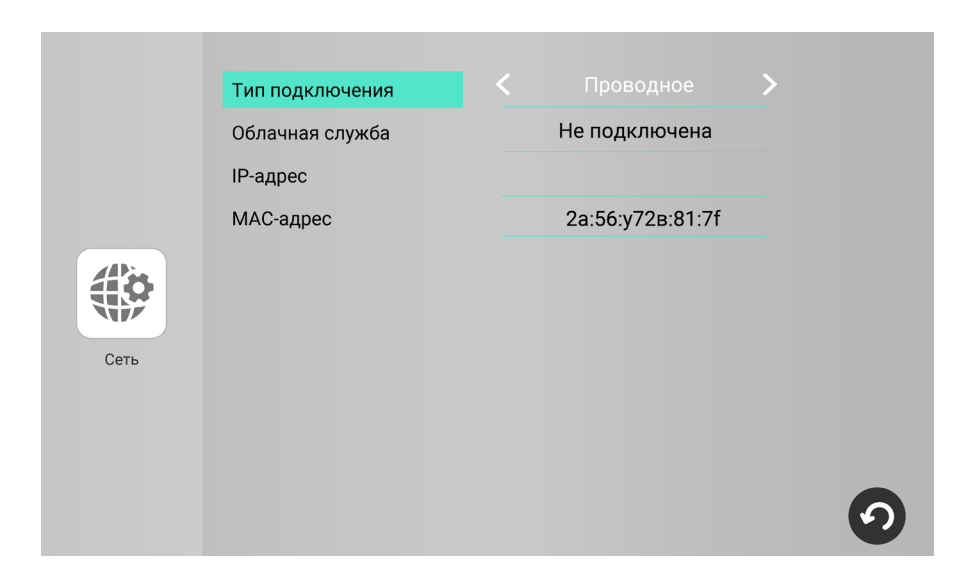

4. Откройте приложение CTV Home, в правом верхнем углу нажмите на значок «+» и в разделе Видеодомофоны выберите CTV-iM Cloud 7.

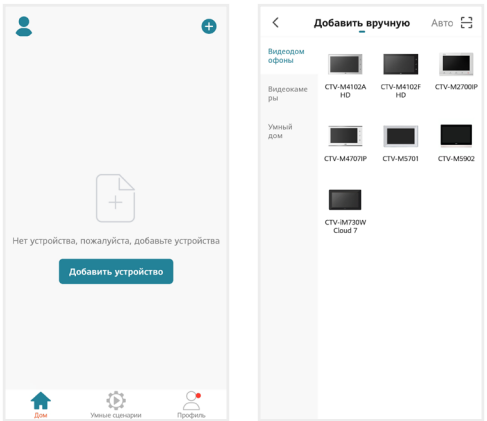

5. На следующем экране в правом верхнем углу выберите Проводное, поставьте галочку Выполнено, нажмите Далее, после поиска на экране «Выберите устройство для добавления» нажмите «+» в строке CTV-iM Cloud 7 и дождитесь добавления монитора в приложение.

#### **Монитор видеодомофона CTV-iM Cloud 7**

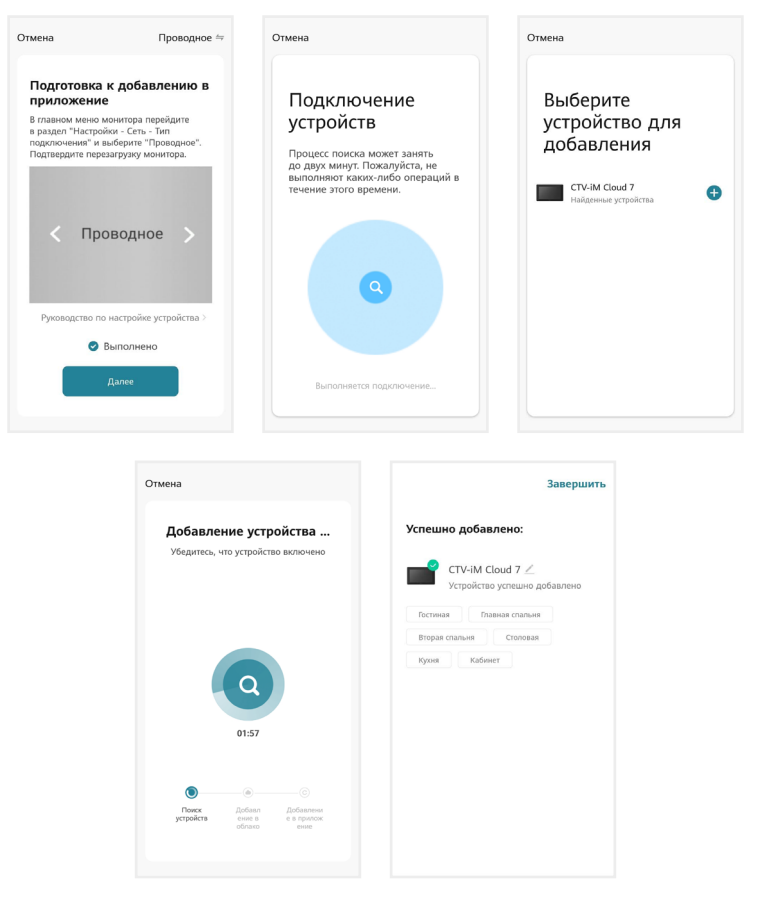

Нажмите Завершить. Монитор добавлен в приложение.

### 7.2.2 Беспроводной способ Режим Easy (EZ)

Что может повлиять на успешность добавления монитора в приложение при использовании режима Easy:

- + расположение смартфона и монитора в зоне уверенного приема сигнала от роутера, высокий уровень сигнала Wi-Fi
- модель вашего роутера (некоторые старые модели роутеров не поддерживают подключение через режим Easy)
- другие умные устройства с модулем Wi-Fi вблизи смартфона и монитора: рекомендуем отключить их на время добавления монитора в приложение
- 1. Подключите смартфон к точке доступа Wi-Fi диапазона 2.4 ГГц.
- 2. Подайте питание на монитор, включите его и дождитесь загрузки. Прозвучит звуковой сигнал.
- 3. В меню монитора перейдите в раздел Настройки Сеть, в строке Тип подключения выберите Режим Easy (EZ) и подтвердите перезагрузку монитора.

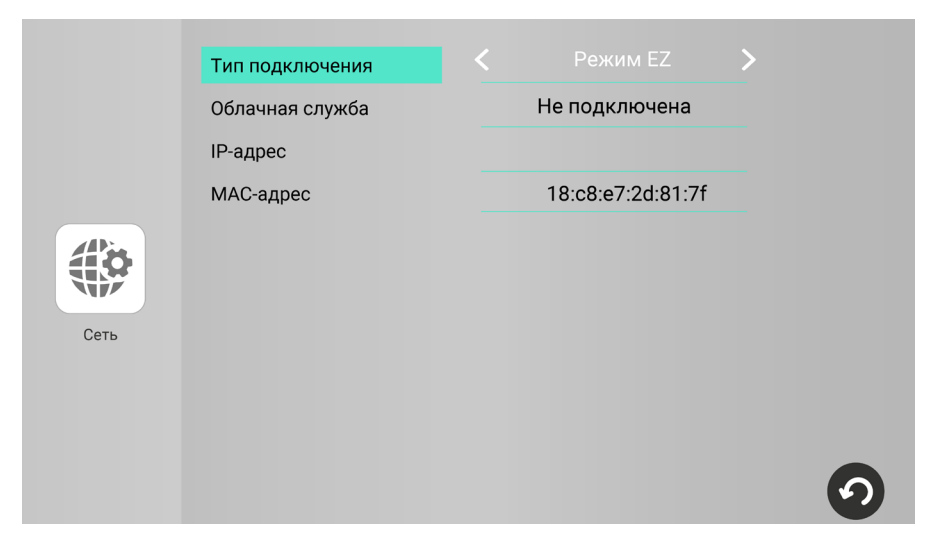

4. Откройте приложение CTV Home, в правом верхнем углу нажмите на значок «+» и в разделе Видеодомофоны выберите CTV-iM Cloud 7.

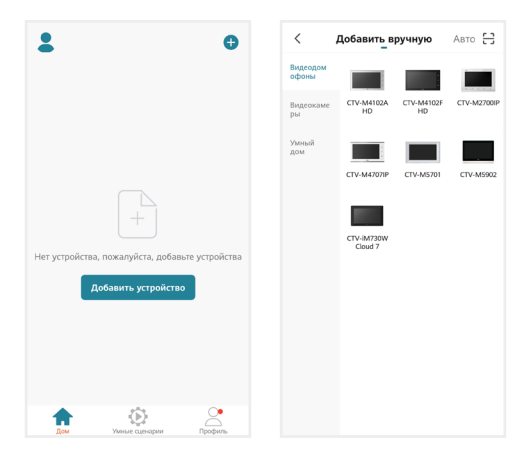

5. На следующем экране в правом верхнем углу выберите Режим Easy, поставьте галочку Выполнено, нажмите Далее, на следующем экране внимательно введите правильный пароль той точки доступа диапазона 2.4 ГГц, к которой подключен смартфон, нажмите Далее и дождитесь добавления монитора в приложение.

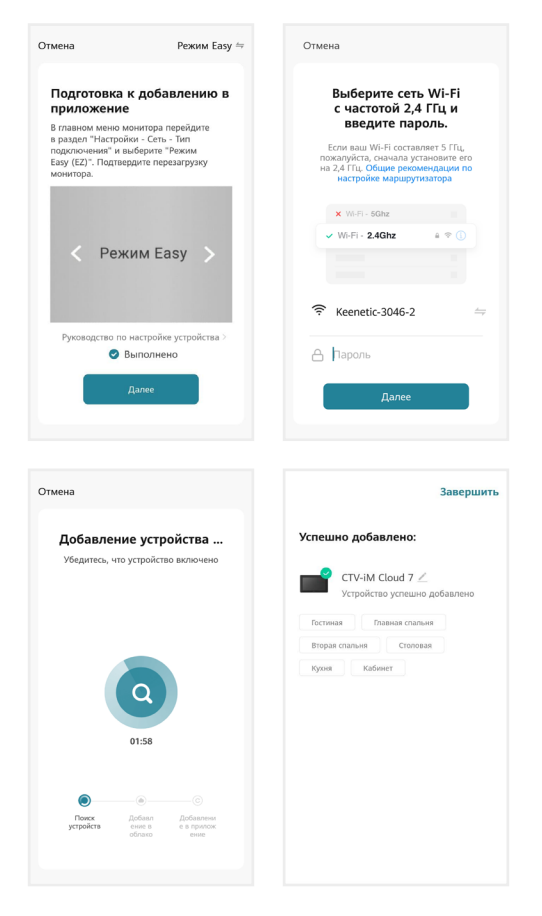

Нажмите Завершить. Монитор добавлен в приложение.

Если монитор не получается добавить через режим Easy, воспользуйтесь способом, описанным ниже.

### 7.2.3 Беспроводной способ Режим точки доступа / Режим AP

- 1. Подключите смартфон к точке доступа Wi-Fi диапазона 2.4 ГГц.
- 2. Подайте питание на монитор, включите его и дождитесь загрузки. Прозвучит звуковой сигнал.
- 3. В меню монитора перейдите в раздел Настройки Сеть, в строке Тип подключения выберите Режим AP и подтвердите перезагрузку монитора.

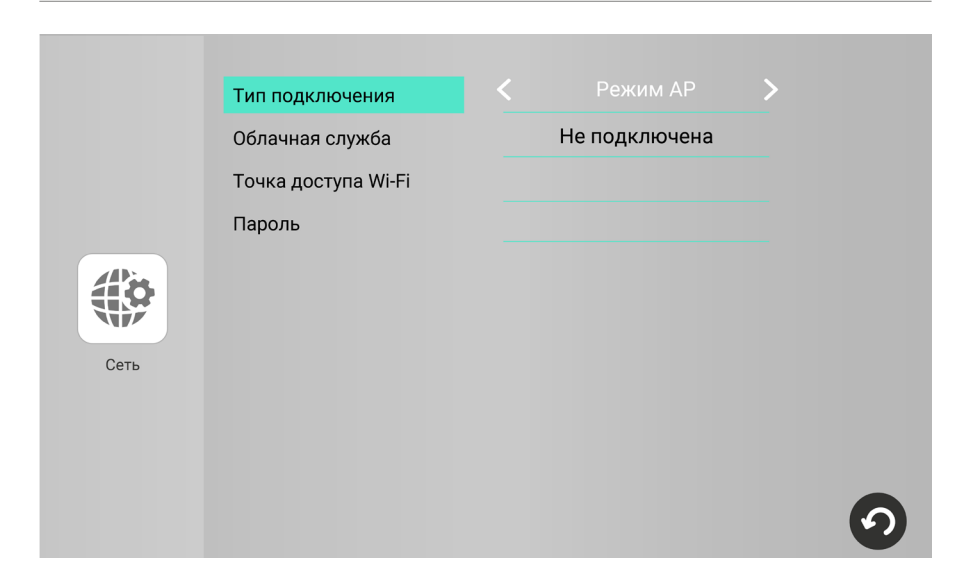

4. Откройте приложение CTV Home, в правом верхнем углу нажмите на значок «+» и в разделе Видеодомофоны выберите CTV-iM Cloud 7.

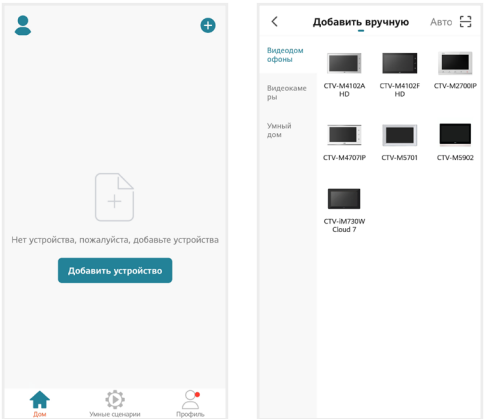

5. На следующем экране в правом верхнем углу выберите Режим AP, поставьте галочку Выполнено, нажмите Далее, на следующем экране внимательно введите правильный пароль той точки доступа диапазона 2.4 ГГц, к которой подключен смартфон, нажмите Далее.

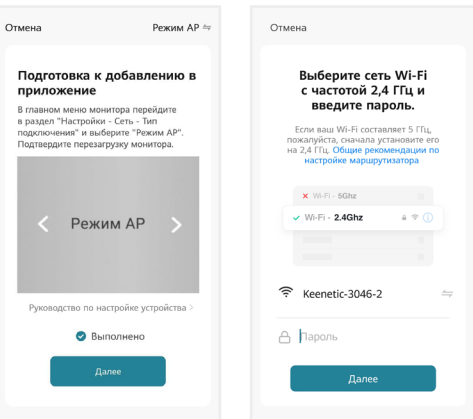

6. На следующем экране нажмите «Перейти к подключению». В списке доступных Wi-Fi сетей в меню смартфона выберите точку доступа монитора с названием вида SmartLife-CTV-xxxxxx, где xxxxxx - последние 6 символов MAC-адреса монитора, и подключитесь к ней (пароль точки доступа: 12345678). Затем нажмите Назад, чтобы вернуться в приложение CTV Home. Автоматически запустится процедура сопряжения монитора с указанной точкой доступа Wi-Fi, после чего произойдет автоматическая регистрация устройства на сервере и его привязка к аккаунту текущего пользователя CTV Home.

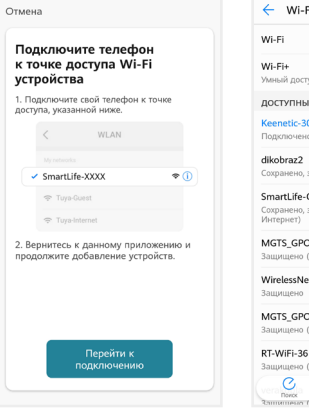

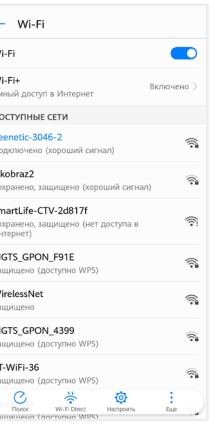

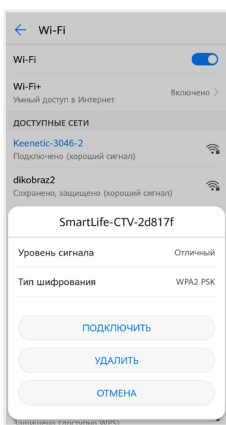

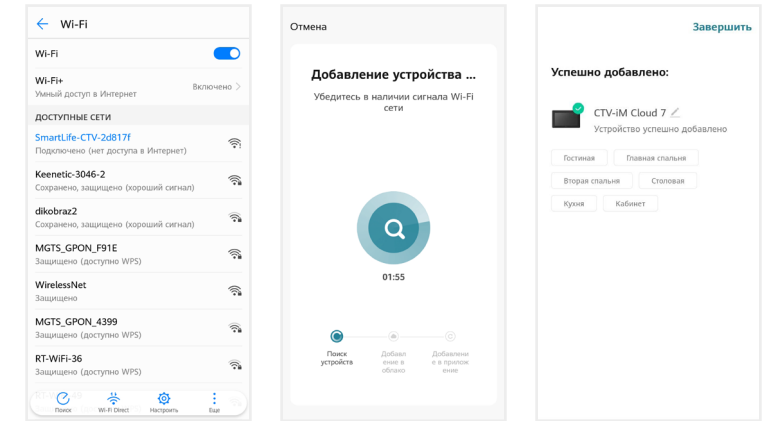

Нажмите Завершить. Монитор добавлен в приложение.

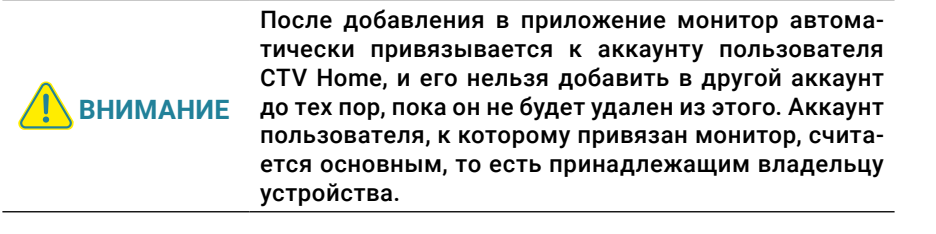

Владелец устройства может дать ограниченный доступ к монитору другим пользователям, используя раздел Общий доступ к устройствам в настройках монитора в приложении CTV Home  $\implies$  7.4.1 Общий доступ к монитору (стр. 46), или полный доступ, используя раздел Управление домом на вкладке  $\Pi$ рофиль  $\implies$  7.9 Создание группы устройств / Управление домом (стр. 55).

### 7.3 Главный экран монитора / режим просмотра

После добавления устройства приложение перейдет на главный экран монитора и автоматически откроет видеопоток с подключенной панели 1:

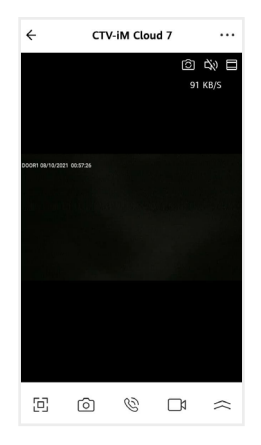

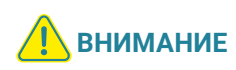

Во время просмотра видеопотока с камер в приложении (кроме видеопотока с вызывной панели 1) на экране монитора при попытке открыть режим просмотра появится уведомление: Просмотр в приложении… После завершения сеанса связи со смартфоном на мониторе вновь появится возможность войти в режим просмотра и просмотреть изображения с подключенных устройств.

На главном экране монитора расположены следующие элементы управления:

 $\widehat{G}$  – Переключить канал (вы можете переключиться на любой подключенный канал, а также изменить названия каналов  $\angle$ )

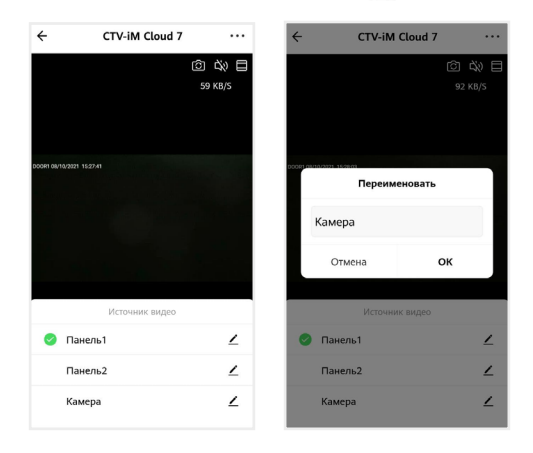

- Включить / выключить звук с вызывной панели
- $\Xi$  Переключить горизонтальную / вертикальную ориентацию экрана
- Включить полноэкранный просмотр (приложение перейдет в горизонтальный режим, для возврата нажмите  $\leftarrow$  в левом верхнем углу экрана)
- Сделать фото текущего изображения и сохранить его в памяти смартфона
- $\mathbb{Q}$  Включить передачу звука со смартфона на вызывную панель для сеанса аудиосвязи с посетителем (автоматически включится звук с вызывной панели из динамика смартфона). Повторное нажатие  $\mathbb{Q}$  завершит разговор.
- Записать видео текущего изображения и сохранить его в памяти смартфона
- $\leq$  Открыть расширенное меню

Увеличить / уменьшить масштаб изображения можно щипковым жестом: сжать или растянуть, касаясь экрана двумя пальцами одновременно.

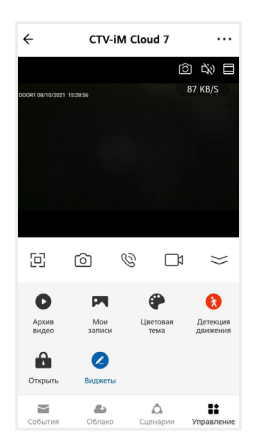

В расширенном меню на вкладке Управление вы сможете:

Архив видео – просмотреть видеозаписи, сохраненные на карте памяти, вставленной в слот монитора

Мои записи – просмотреть видео и фото, созданные в приложении CTV Home на смартфоне

Цветовая тема – выбрать светлую / темную тему приложения

Детекция движения – включить / выключить детекцию движения перед камерами вызывных панелей и дополнительной камерой (для работы этой функции требуется скачать на сайте www.ctvcctv.ru и обновить прошивку монитора раздел 5.4.4 Обновление ПО на стр. 12)

Открыть – дистанционно открыть управляемый замок

Виджеты – добавление виджетов других камер на панель управления в приложении (не поддерживается)

В дальнейшем для начала сеанса связи с монитором (входа в режим просмотра видеопотока с подключенных к монитору камер в режиме онлайн) нажмите на строку с названием монитора CTV-iM Cloud 7. По умолчанию при входе в режим просмотра отображается видеопоток с последнего просмотренного канала. Чтобы завершить сеанс связи и выйти на главный экран приложения, нажмите в левом верхнем углу экрана.

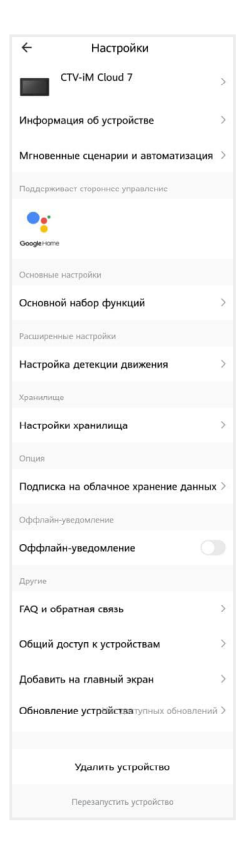

### 7.4 Настройки монитора

Нажмите ••• в правом верхнем углу главного экрана монитора, чтобы перейти к настройкам монитора в приложении.

Здесь вы можете:

CTV-iM Cloud 7 – изменить свойства монитора: значок (сделайте фото или выберите изображение из альбома), измените название монитора в приложении, выберите помещение, в котором установлен монитор;

Информация об устройстве – просмотреть информацию об устройстве (владелец, IP-адрес, ID устройства, часовой пояс, уровень сигнала Wi-Fi);

Мгновенные сценарии и автоматизация – управлять сценариями и автоматизацией (для этого нужно предварительно создать сценарии на вкладке Сценарии);

Основной набор функций – повернуть экран на 180°; включить или выключить наложение на видео и фото штампа с названием активного канала, даты и времени; выбрать односторонний или двухсторонний режим аудиосвязи (рекомендуем выбрать двухсторонний режим, чтобы во время разговора можно было одновременно говорить и слышать собеседника, не нажимая кнопку микрофона);

Настройка детекции движения – включить/выключить детекцию движения, настроить расписание работы этой функции, а также выбрать чувствительность датчика движения;

Настройки хранилища – просмотреть информацию о карте памяти, вставленной в слот монитора, и отформатировать ее. Внимание! При форматировании карты памяти все сохраненные на ней файлы будут удалены!

Подписка на облачное хранение данных – оформить подписку на использование облачного хранилища для записей вызовов и детекции движения;

Оффлайн-уведомление – включить / выключить пуш-уведомления через 30 минут после потери монитором подключения к сети Интернет;

FAQ и обратная связь – прочитать ответы на часто задаваемые вопросы по использованию монитора и задать свой вопрос службе поддержки;

Общий доступ к устройствам – настроить общий доступ к монитору;

Добавить на главный экран – добавить виджет устройства на рабочий стол вашего смартфона;

Обновление устройства (не поддерживается);

Удалить устройство – удалить монитор из приложения;

Перезапустить устройство – перезагрузить монитор.

#### 7.4.1 Общий доступ к монитору

Чтобы предоставить общий доступ к монитору в приложении, нажмите • • • выберите пункт Общий доступ к устройствам, нажмите Добавить общий доступ, выберите пункт Предоставить общий доступ для учетной записи CTV Home и на следующем экране введите страну и электронную почту человека, которому вы хотите предоставить доступ.

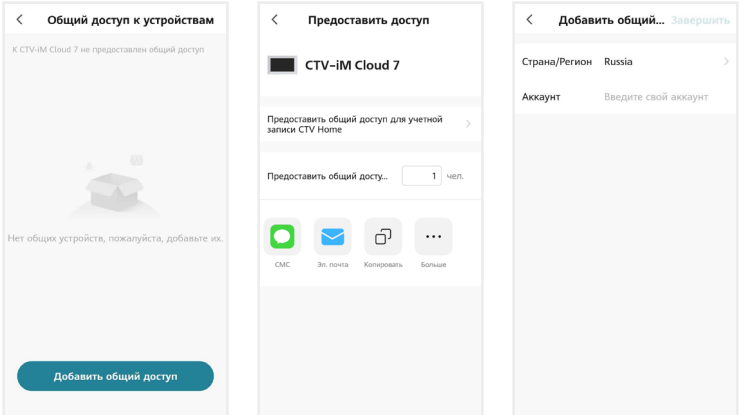

На электронную почту должен быть предварительно зарегистрирован аккаунт CTV Home. Если у этого человека на смартфоне установлено приложение CTV Home с аккаунтом, зарегистрированным на указанную вами почту, он получит уведомление в Центре сообщений CTV Home о том, что вы предоставили ему доступ к монитору:

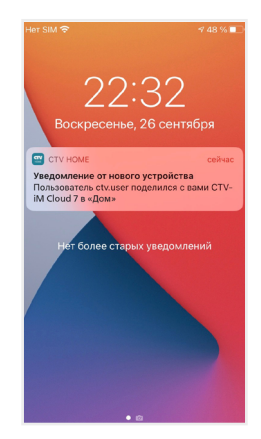

Такой вид общего доступа не позволяет участнику открывать управляемый замок и управлять функцией детекции движения. Для предоставления полного доступа к монитору используйте функцию Управление домом 7.9 Создание группы устройств / Управление домом на стр. 55.

Чтобы ограничить время предоставленного общего доступа или отменить общий доступ к монитору, на странице Общий доступ к устройствам нажмите на пользователя, и на следующем экране выберите Срок действия или Отменить общий доступ.

### 7.4.2 Создание виджета монитора на рабочем столе смартфона

На главном экране монитора нажмите • • •, выберите пункт Добавить на главный экран, нажмите Создать сейчас, затем Добавить. На рабочем столе смартфона появится виджет монитора CTV-iM Cloud 7. Нажимайте этот значок, чтобы в одно касание переходить с рабочего стола на главный экран монитора в приложении CTV Home.

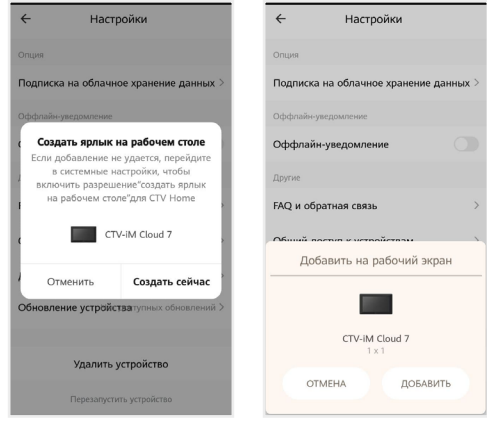

### 7.5 Ответ на вызов в приложении

При поступлении вызова с панели на ваш смартфон поступит пуш-уведомление. В зависимости от модели смартфона, установленной на нем операционной системы, настроек автозапуска и уведомлений, состояния смартфона в момент вызова пуш-уведомление может отображаться в полноэкранном режиме с фото, сделанным с камеры панели, или в виде баннера, со звуком и/или вибросигналом.

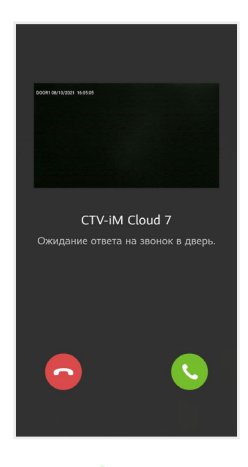

Чтобы ответить на вызов, нажмите (в полноэкранном режиме) или нажмите на баннер, и после открытия в приложении видеопотока нажмите  $\mathcal{Q},$ чтобы начать диалог с посетителем.

Если вы отклоните вызов на смартфоне, монитор продолжит воспроизводить мелодию в течение периода, установленного в строке Длительность звонка в настройках данной вызывной панели.

После принятия вызова в приложении вы сможете начать разговор с посетителем (повторное нажатие  $\mathbb{Q}$  завершит аудиосвязь), сделать фото или записать видео  $\alpha$ , переключиться в полноэкранный режим  $\boxdot$ , открыть управляемый замок  $\blacksquare$  и т. д. (полный список функций главного экрана монитора 7.3 Главный экран монитора на стр. 43.

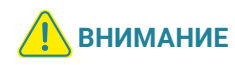

При ответе на входящий вызов со смартфона на мониторе прекратит звучать мелодия вызова, монитор перейдет в режим ожидания, и пользователь монитора не сможет ответить на вызов. Для более удобного использования в мониторе предусмотрена функция Задержка уведомлений  $\implies$  7.6 Настройка пуш-уведомлений, задержка уведомлений (стр. 50).

После ответа на вызов с панели нажмите  $\leftarrow$ , чтобы выйти из приложения CTV Home.

### 7.6 Настройка пуш-уведомлений, задержка уведомлений

Чтобы получать пуш-уведомления от приложения CTV Home, в настройках смартфона разрешите приложению автозапуск и работу в фоновом режиме. Перейдите на вкладку Профиль, нажмите © в правом верхнем углу, затем выберите Уведомления от приложения и проверьте, что включены все типы уведомлений.

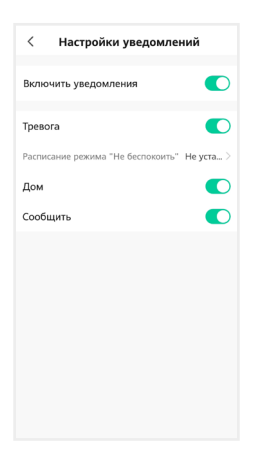

На этом экране вы также можете настроить работу пуш-уведомлений по расписанию (режим Не беспокоить).

Отключить пуш-уведомления от приложения CTV Home можно в настройках смартфона в разделе Приложения – CTV Home – Уведомления.

Чтобы предоставить пользователю монитора приоритет при поступлении звонка с вызывной панели, в мониторе предусмотрена функция Задержка уведомлений. Войдите в подраздел меню монитора Настройка – Система и установите значение в строке Задержка уведомлений (от 5 до 30 секунд или Выкл.)

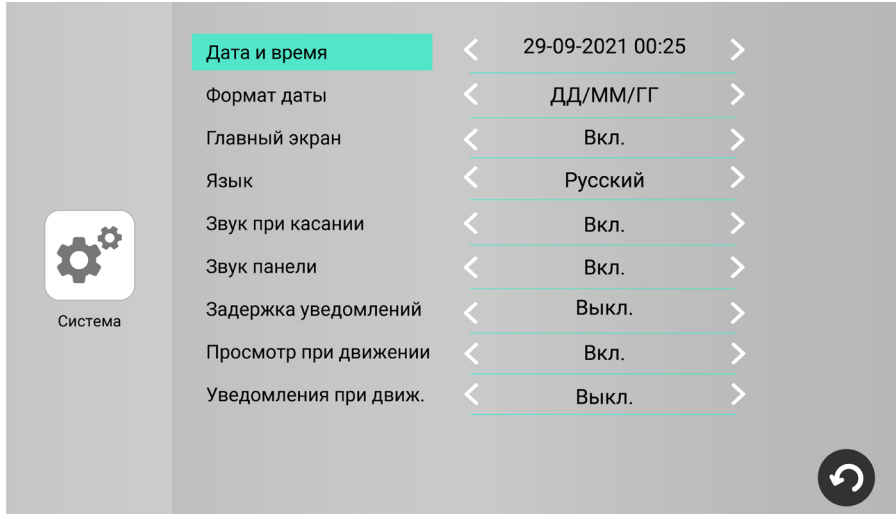

Например, при установке значения этого параметра 15 секунд пуш-уведомление поступит на смартфон на 15 секунд позднее, чем начнет звучать мелодия вызова на мониторе. Таким образом, у пользователя монитора (человека, который находится дома) будет на 15 секунд больше на то, чтобы ответить на звонок посетителя.

Если вы хотите, чтобы пуш-уведомления поступали на смартфон без задержки, выберите в строке Задержка уведомлений значение Выкл.

#### Примечание

Вследствие низкой скорости мобильного интернета, аппаратного обеспечения смартфона, других факторов пуш-уведомления на смартфон могут поступать с задержкой 2-3 секунды, даже если в параметре Задержка уведомлений выбрано значение Выкл.

### 7.7 Детекция движения в приложении

#### **ВНИМАНИЕ** Для работы этой функции в приложении требуется скачать с сайта www.ctvcctv.ru и обновить прошивку монитора раздел 5.4.4 Обновление ПО на стр. 12.

Приложение CTV Home позволяет управлять функцией детекции движения со смартфона. В главном окне монитора откройте расширенное меню, нажмите , чтобы включить или выключить функцию на этом канале. В меню монитора в приложении  $\cdots$  - Настройка детекции движения можно выбрать уровень чувствительности детекции движения (высокий, средний или низкий) и настроить график работы этой функции.

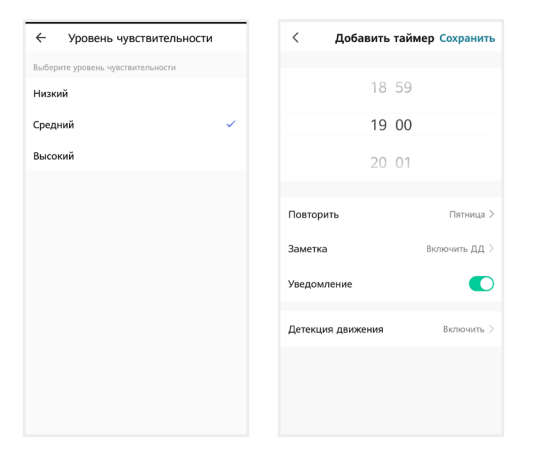

При включении детекции движения в меню обнаружение движения включается для того канала, который был открыт в режиме просмотра перед входом в меню. При включении детекции движения по одному каналу автоматически выключится детекция движения по другому каналу (если она была включена ранее). При изменении параметра Детекция движения в приложении изменятся и параметры ДД в настройках монитора.

### 7.8 Воспроизведение видеозаписей и просмотр фото в приложении

### 7.8.1 Мои записи

Чтобы просмотреть видео и фото, сделанные в приложении вручную и сохраненные в вашем смартфоне, откройте расширенное меню монитора и нажмите Мои записи. Записи отсортированы в обратном хронологическом порядке, с указанием даты. В левом нижнем углу эскизов видеозаписей указана продолжительность видеофайлов.

Нажмите на эскиз, чтобы просмотреть фото или видео. На экране воспроизведения вы можете поставить воспроизведение на паузу, воспользоваться временной шкалой для перехода к другому моменту видеофайла, удалить файл  $\overline{\mathbb{U}}$  или отправить его через мессенджер или почтовое приложение  $\boxtimes$ 

### 7.8.2 Архив видео

Вы также можете просмотреть в приложении записи, сделанные на мониторе и сохраненные на карте памяти монитора. Для этого в расширенном меню нажмите Архив видео. Запустится воспроизведение видеозаписей, начиная с самой ранней за текущий день.

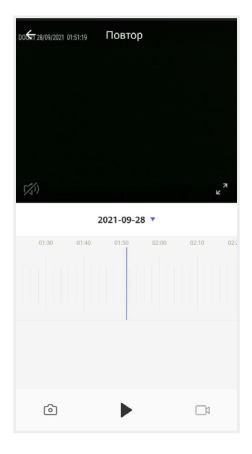

 $\mathcal{F}_4$ ) – Включить / выключить звук

 $\mathbf{z}^{\mathbf{z}}$  – Включить / выключить полноэкранный режим просмотра

 $2021 - 09 - 28$  • - Выбрать дату записи

 $\frac{01:30}{01:30}$   $\frac{01:30}{01:30}$   $\frac{02:30}{02:30}$   $\frac{02:10}{01:30}$   $\frac{0.30}{0.30}$   $\frac{0.30}{0.30}$   $\frac{0.30}{0.30}$ 

– Сделать снимок экрана

 $\blacktriangleright$  – Пуск / Пауза

– Начать / остановить запись видео

В календаре выберите дату (дни, за которые на карте памяти есть записи, выделены черным шрифтом), и приложение автоматически запустит воспроизведение хронологически первой записи за этот день. Вы можете перемещаться по временной шкале, проводя по ней влево и вправо, чтобы посмотреть записи, сделанные в другие часы этого дня (периоды с записями выделены на шкале серым цветом). Посередине шкалы находится курсор текущего момента воспроизведения. Шкалу времени можно масштабировать: щипковым жестом сжать или растянуть, касаясь экрана двумя пальцами одновременно.

Если вам нужно сделать скриншот с экрана или сохранить фрагмент видео, нажмите соответственно © или Ся. Эти вновь созданные файлы будут сохранены в памяти смартфона, вы сможете просмотреть их в разделе Мои записи и при необходимости отправить их через мессенджеры или по электронной почте.

### 7.9 Создание группы устройств / Управление домом

Подключенные устройства в приложении CTV Home можно объединять в группы (дома) для автоматизированного управления и более удобного предоставления общего доступа к ним членам семьи.

При подключении к приложению устройства по умолчанию добавляются в дом с названием «Мой дом». На главном экране приложения перейдите на вкладку Профиль и нажмите Управление домом. Нажмите Мой дом..., чтобы перейти к настройкам дома.

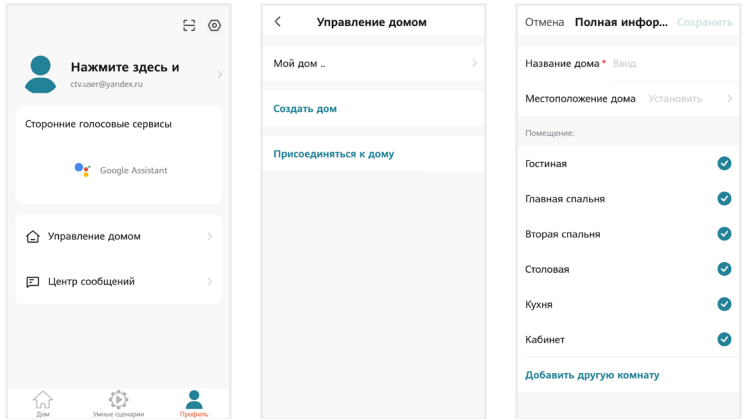

На этом экране вы можете задать название дома, определить его местоположение (для этого включите геолокацию в настройках смартфона), отредактировать список помещений в доме.

После возврата на экран Управление домом снова нажмите на его название. Чтобы предоставить членам семьи доступ ко всем устройствам в доме, нажмите Добавить участников, во всплывающем окне выберите Аккаунт приложения и на следующем экране введите имя, страну и электронную почту человека, которому вы хотите предоставить доступ:

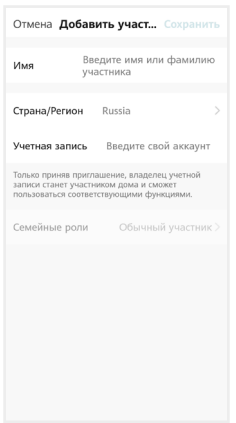

В поле ниже выберите статус данного участника: администратор или обычный участник. Если на смартфоне этого человека установлено приложение CTV Home с аккаунтом, зарегистрированным на указанную вами электронную почту, он получит уведомление.

Для получения доступа к устройствам дома участник должен на своем смартфоне в приложении CTV Home перейти на вкладку Профиль – Управление домом, нажать на название дома и принять приглашение:

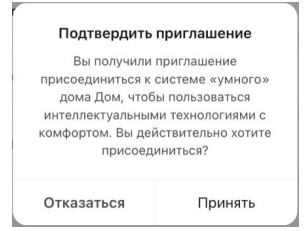

Чтобы удалить участника, перейдите на экран Настройки дома, нажмите на имя участника и затем Удалить участника. Чтобы удалить себя из группы управления домом, участник может перейти на экран Управление домом, нажать на название дома и затем Удаление дома.

Чтобы получить доступ к управлению домом, созданным членом вашей семьи, нажмите Присоединиться к дому и введите код приглашения, полученный от владельца / администратора дома.

Если вы хотите управлять несколькими домами с одного смартфона, выберите на экране Управление домом пункт Создать дом и следуйте инструкциям в приложении.

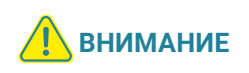

При удалении дома из приложения будут удалены все устройства этого дома, их данные, информация обо всех участниках этого дома и предоставленном им общем доступе.

# 7.10 Центр сообщений

В приложении CTV Home есть Центр сообщений, в котором хранятся журналы с записями о произошедших событиях. Перейдите на вкладку Профиль и нажмите Центр сообщений, чтобы просмотреть эти журналы.

- журнал тревожных событий (вызовов с панелей, обнаружения движения перед камерой, срабатывании датчика тревоги)
- журнал операций с «домом», журнал добавления и удаления устройств, предоставления общего доступа к устройствам
- **•** » журнал сообщений о подключении мобильных устройств, действий с аккаунтом пользователя, информация о выполнении сценариев

При необходимости вы можете выборочно удалять события из этих журналов.

Нажмите ©, чтобы настроить уведомления приложения. Здесь можно включить / выключить все уведомления или уведомления по одной из категорий (Тревога, Дом, Сообщения).

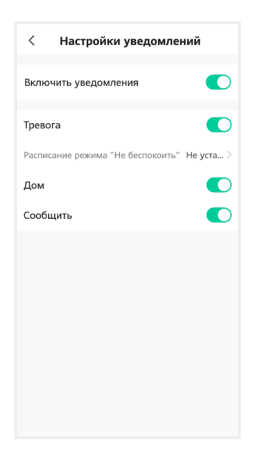

### 7.11 Удаление монитора из приложения

Чтобы удалить монитор из приложения, в списке устройств нажмите и удержите палец на его названии в течение 2 секунд. Откроется экран удаления устройств:

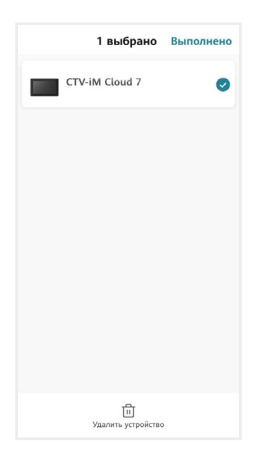

Выберите, какие устройства вы хотите удалить, и подтвердите эту операцию. При удалении монитора из приложения он автоматически перезагрузится, вновь станет активным параметр Тип подключения в разделе меню Настройки – Сеть, и вы сможете добавить монитор в приложение на другом смартфоне.

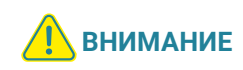

Если монитор добавлен в приложение, он заблокирован для новых подключений по сети, но вы можете представить общий доступ к монитору, чтобы им могли пользоваться люди, которым вы доверяете 7.4.1 Общий доступ к монитору (стр. 46) и 7.9 Создание группы устройств / Управление домом (стр. 55).

# 8. НАСТРОЙКИ МОНИТОРА

# 8.1 Система

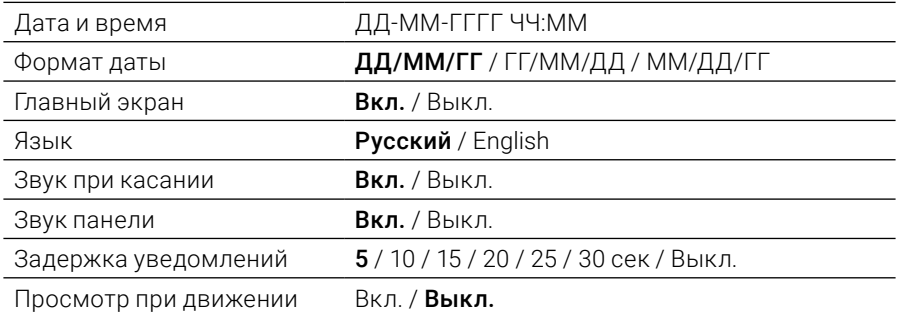

# 8.2 Панели

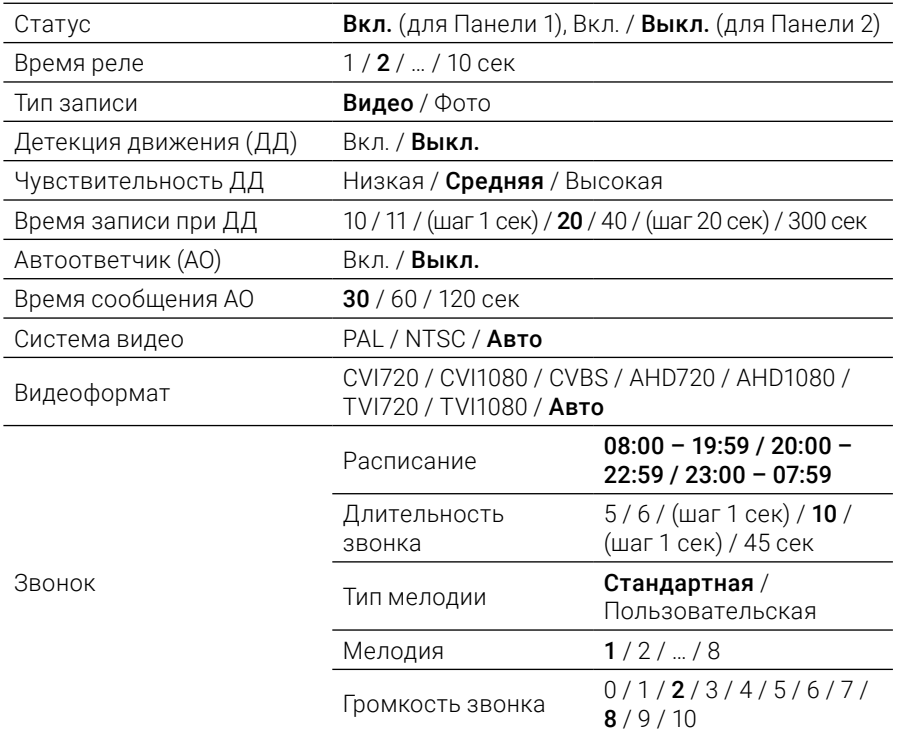

# 8.3 Камера

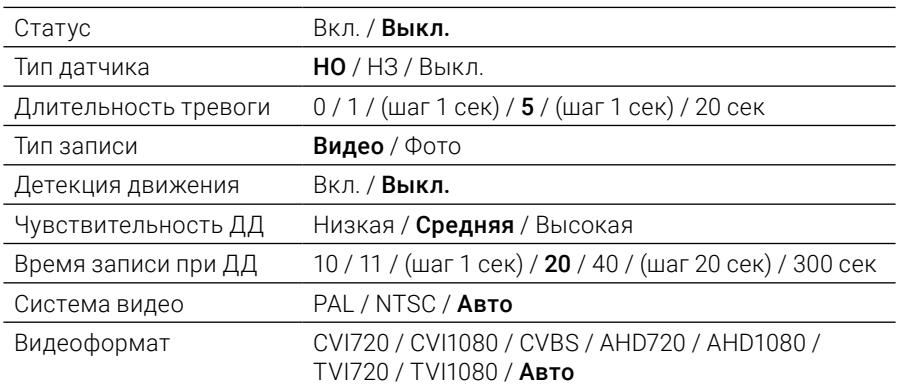

## 8.4 Сеть

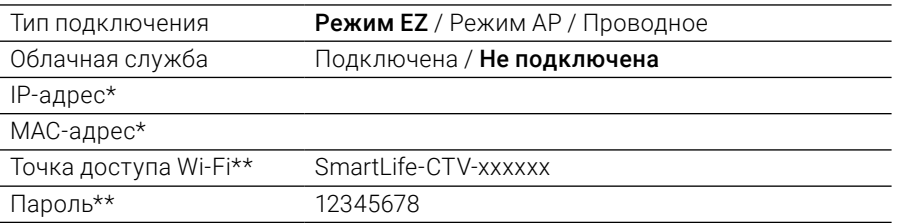

\* только для режимов Easy / EZ и проводного подключения \*\* только для режима AP

## 8.5 Дополнительно

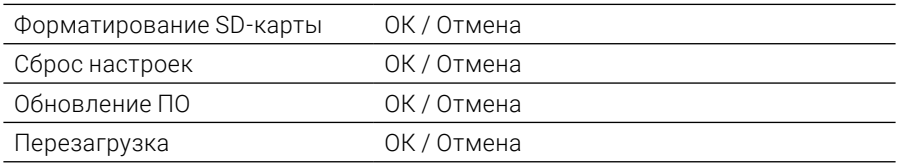

# 8.6 О системе

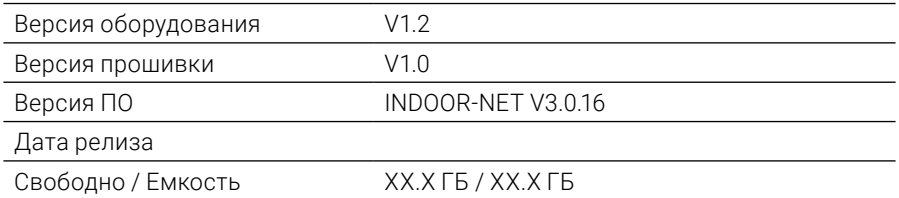

Жирным шрифтом выделены значения, установленные по умолчанию.

# 9. ТЕХНИЧЕСКИЕ ХАРАКТЕРИСТИКИ

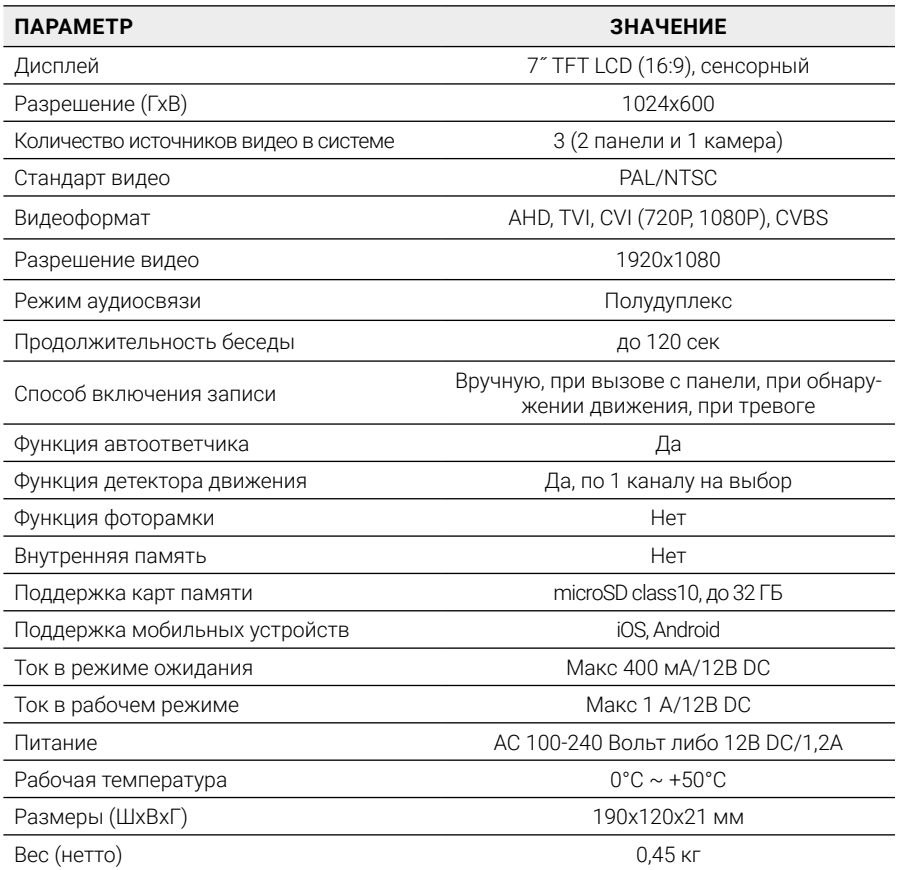

# 10. ПРОИЗВОДИТЕЛЬ

Производитель оставляет за собой право вносить изменения в конструкцию изделия, изменять функциональные возможности, технические характеристики, комплектацию и упаковку без предварительного уведомления. Реализация товара осуществляется в соответствии с действующими в РФ правилами продажи товаров. Дата изготовления указана на товаре в серийном номере. Устройство подлежит утилизации после утраты им потребительских свойств.

Изготовитель: ЧжуХай С.смарт Электроник Технолоджи Ко., ООО. Китай, г. Чжухай, Зона высоких технологий, Танцзявань, ул. Сяншань, д. 88, стр. 2, этаж 14, 1406-2. Сделано в Китае. Импортер: ООО «Сити Видео». Россия, 107023, г. Москва, ул. М. Семеновская, д. 3А, стр. 2, этаж 2, пом. 211.

### www.ctvcctv.ru

A